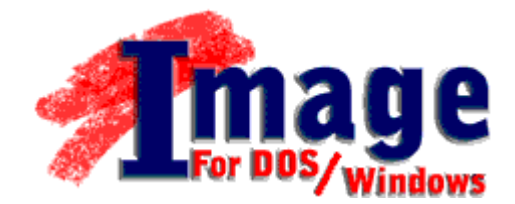

# **User's Guide**

# TERABYTE UNLIMITED

1350 N Town Center Dr #1049 Las Vegas, NV 89144 http://www.TeraByteUnlimited.com ASP Member

Copyright © 1996-2005 by TeraByte Unlimited, All Rights Reserved.

## <span id="page-1-0"></span>**Trademarks**

BootIt, PHYLock, and TBIView are trademarks of TeraByte Unlimited.

Microsoft, MS, MS-DOS and Windows are registered trademarks of Microsoft Corporation.

IBM, PC-DOS and OS/2 are registered trademarks of the International Business Machines Corporation.

All other trademarks and copyrights referred to are the property of their respective owners.

## <span id="page-1-1"></span>**Notices**

Image for DOS was compiled using an unmodified version of Open Watcom, which can be found at [www.openwatcom.org.](http://www.openwatcom.org/)

## <span id="page-1-2"></span>**Technical Support Policy**

Technical support is provided online. The most current versions of software and documentation (including updates to this manual) are available at [www.terabyteunlimited.com.](http://www.terabyteunlimited.com/)

- The Image for DOS home page, with software and documentation update information, and support resources, can be found at [www.terabyteunlimited.com/image.html.](http://www.terabyteunlimited.com/image.html)
- The Image for Windows home page, with software and documentation update information, and support resources, can be found at [www.terabyteunlimited.com/imagew.html.](http://www.terabyteunlimited.com/imagew.html)
- A support knowledge base for all TeraByte Unlimited products, including Image for DOS and Image for Windows, can be found at [www.terabyteunlimited.com/kb.](http://www.terabyteunlimited.com/kb/)

Registered users can email their questions to [support@terabyteunlimited.com,](mailto:support@terabyteunlimited.com) if no suitable resolution is found via the aforementioned support resources. If the issue is not resolved via email, telephone support may be provided.

Unregistered users will be provided technical support and product information through email only.

In all cases, TeraByte Unlimited reserves the right to refuse any communication method that would incur a cost.

## <span id="page-1-3"></span>**Ombudsman Statement**

This program is produced by a member of the Association of Shareware Professionals (ASP). ASP wants to make sure that the shareware principle works for you. If you are unable to resolve a shareware-related problem with an ASP member by contacting the member directly, ASP may be able to help. The ASP Ombudsman can help you resolve a dispute or problem with an ASP member, but does not provide technical support for members' products. Please contact the ASP Ombudsman online at [www.aspshareware.com/omb.](http://www.aspshareware.com/omb/)

# <span id="page-2-0"></span>**Table of Contents**

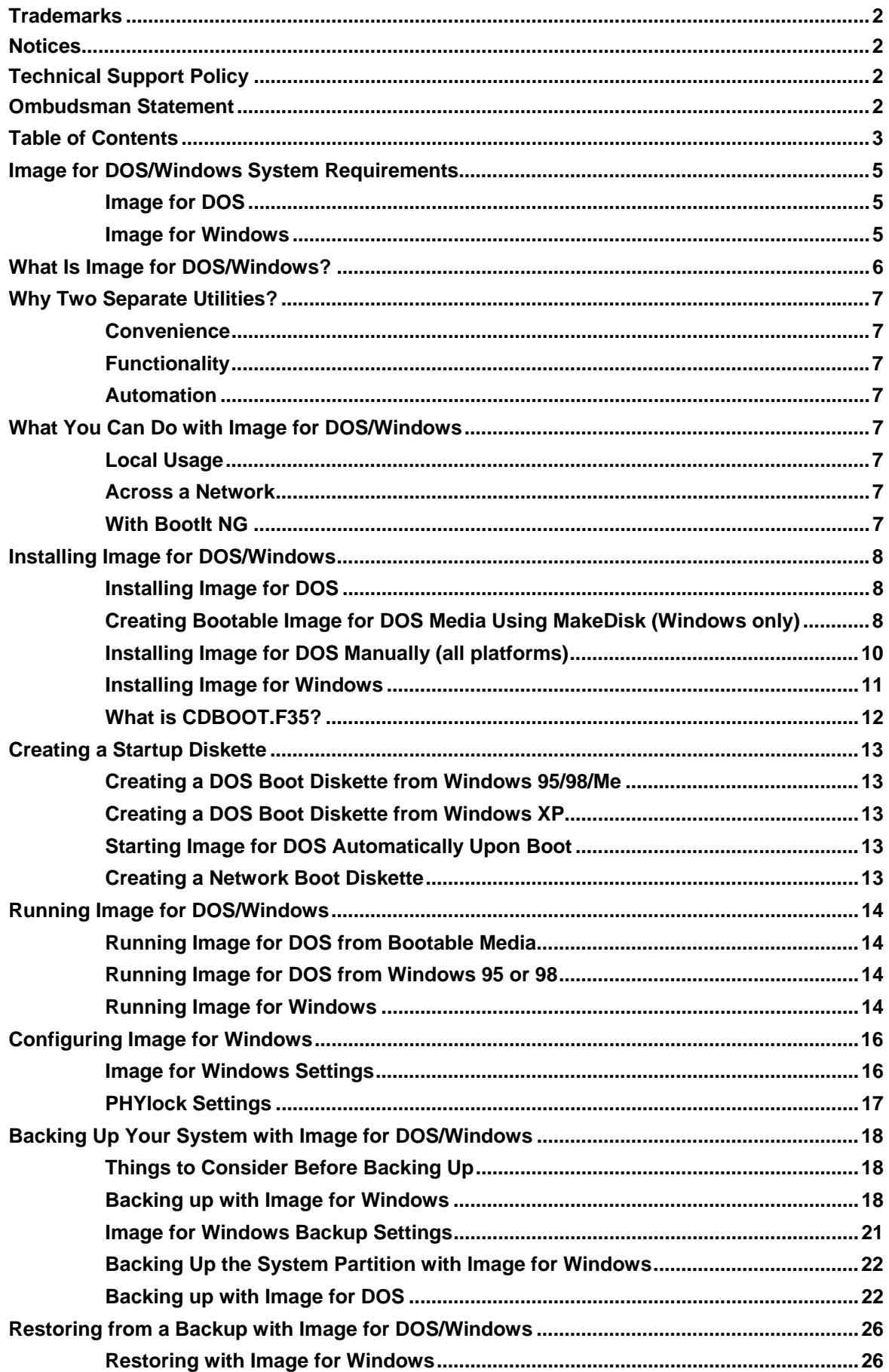

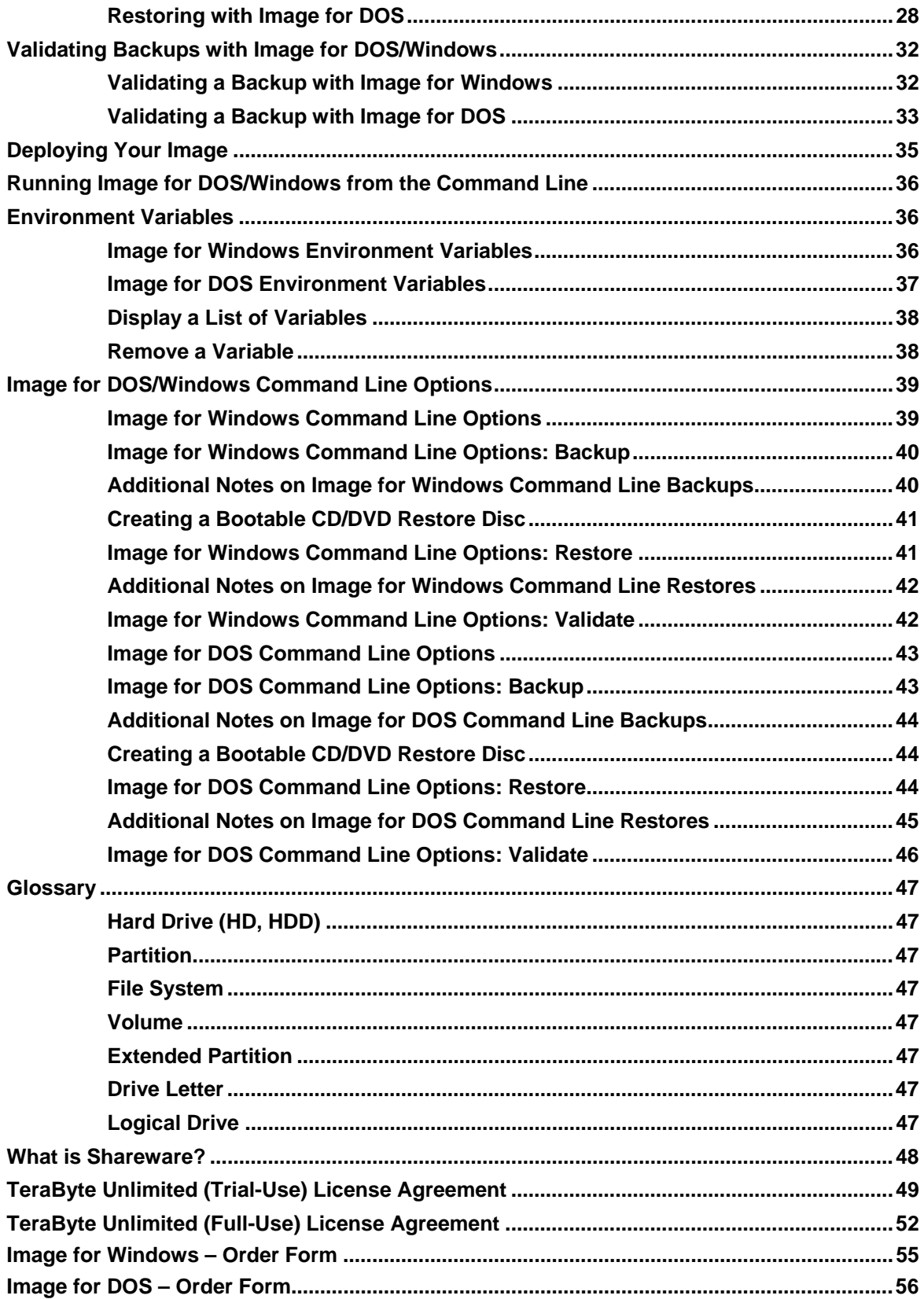

## <span id="page-4-0"></span>**Image for DOS/Windows System Requirements**

## <span id="page-4-1"></span>**Image for DOS**

By default, Image for DOS relies on the BIOS for processing disk functions. If your computer's BIOS interface is limiting access to the hard drive, then Image for DOS will be affected by this limitation. You can have Image for DOS override the BIOS interface on most systems by using the ATA environment variable, as described in this user guide.

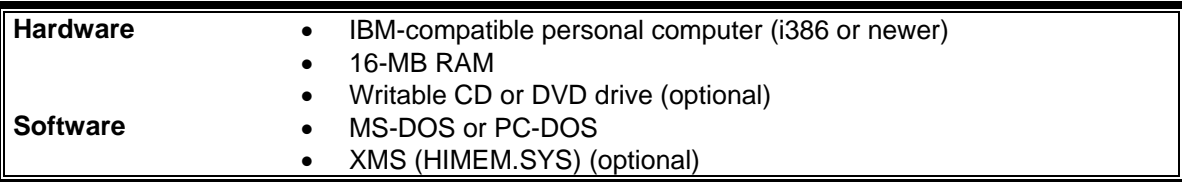

## <span id="page-4-2"></span>**Image for Windows**

If you will be restoring outside of Windows, or are running Windows 95/98/Me, your computer's BIOS must provide access to the hard drive.

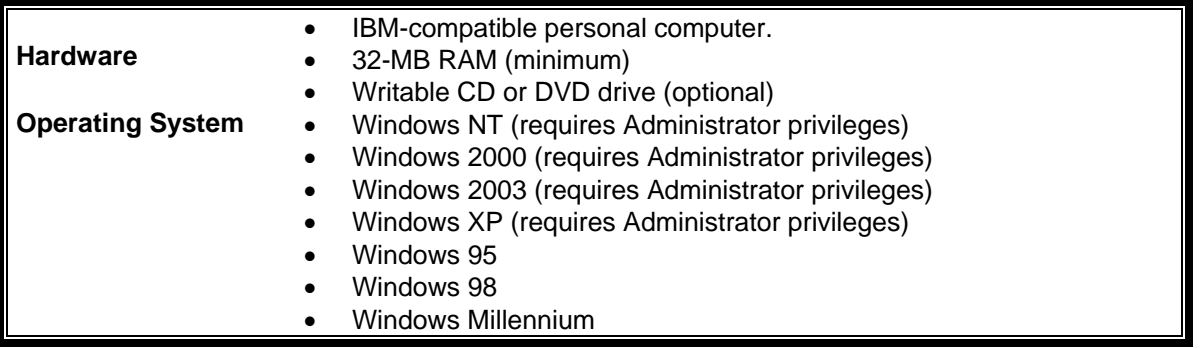

## <span id="page-5-0"></span>**What Is Image for DOS/Windows?**

Image for DOS and Image for Windows are backup and restore programs. Image for DOS functions in the DOS operating environment, while Image for Windows is designed to work within Windows.

Both products protect your system by creating a compressed or uncompressed "snapshot" of all *used areas* of your FAT, FAT32, NTFS, Ext2/3, or ReiserFS partition or volume. For other file systems, they save and restore a compressed or uncompressed snapshot of *all sectors* in the partition or volume (i.e. both used and unused areas).

The snapshot backup created by Image for DOS or Image for Windows is referred to as an "image". The image backup can be written to a set of files on a hard drive, network drive, or directly to most USB 2, IEEE 1394, ATAPI CD-R/RW, or writable DVD drives. (Image for DOS can also work with drives that make use of ASPI drivers, if the appropriate driver is provided.)

When you create the image, the file system and files are backed up exactly as they are on your drive at the time of the backup. Image for DOS/Windows do not skip files or assume that some files—such as paging files—do not need to be backed up. The sole exception to this is that if you are using Image for Windows with the free PHYLock add-on, the paging file (PAGEFILE.SYS) and hibernation file (HIBERFIL.SYS), when present, will not be backed up. (This is done to save space in the image, and because there is no need to backup those files.)

Your computer is thereby protected from crashes, data loss, hardware problems, and malicious software (i.e. viruses), by allowing you to restore the snapshot image.

If you need to restore individual files or folders from a backup, you can use the free TBIView addon, available from [www.terabyteunlimited.com](http://www.terabyteunlimited.com/) or on your installation CD, if your purchase included one.

Image for DOS and Image for Windows create images that are fully compatible with each other, and also with the image files created by the TeraByte Unlimited product, BootIt NG.

## <span id="page-6-0"></span>**Why Two Separate Utilities?**

## <span id="page-6-1"></span>**Convenience**

Image for Windows can be used from within the Windows environment, either to backup secondary hard drives, or backup the Windows drive itself—without requiring a reboot. Image for DOS can accomplish the same tasks, but it cannot be run within Windows. Instead, Image for DOS runs from a bootable floppy diskette or CD/DVD you create.

## <span id="page-6-2"></span>**Functionality**

While you can restore most partitions from within Windows, you cannot restore the Windows partition in the same manner. That is, to restore the Windows drive, you cannot be running Windows at the same time. Generally, the easiest way around this is to use Image for DOS to perform the restore. In this case, you would simply boot using your Image for DOS bootable floppy diskette or CD/DVD, and restore your Windows drive from there. Image for DOS provides a simple, menu-driven interface, so you will have your newly-restored Windows drive up and running in no time.

### <span id="page-6-3"></span>**Automation**

Using Image for DOS, you can automate image and restore operations, with the use of batch files and command line parameters. You can even use this method to automate a restore of your Windows partition. (Image for Windows also supports the use of command line parameters, and can be run from batch files. However, you will generally need to use Image for DOS to automate a restore of your Windows partition.)

## <span id="page-6-4"></span>**What You Can Do with Image for DOS/Windows**

## <span id="page-6-5"></span>**Local Usage**

Use Image for Windows to backup your Windows partition, using the free PHYLock add-on. Store your image backups on a secondary hard drive partition, or on a CD/DVD disc. Then, when you need to restore, boot from a floppy diskette or bootable CD/DVD disc that has Image for DOS installed on it, and use Image for DOS to perform the restore operation. If you use Windows 2000 and cannot readily create a bootable floppy diskette to boot from, simply create the bootable Image for DOS floppy diskette using the free MakeDisk utility.

### <span id="page-6-6"></span>**Across a Network**

Create a network-capable DOS diskette, then use Image for DOS to create or restore the image file to or from a mapped network drive.

Use push technology (not included) to automatically start the backup or restore across a network.

### <span id="page-6-7"></span>With Bootlt NG (a separate product offered by [TeraByte Unlimited\)](http://www.terabyteunlimited.com/)

Set up a special partition with batch files to restore certain partitions from a network or local drive. At the end of the batch file, have it run the DOS version of BootNow to boot some partition. Enable BootNow support in BootIt NG, and set up boot items to automatically run the correct batch file (via keystrokes). Now you can have a certain partition rebuilt and booted by just selecting the item from the boot menu.

## <span id="page-7-0"></span>**Installing Image for DOS/Windows**

## <span id="page-7-1"></span>**Installing Image for DOS**

Image for DOS is not "installed" in the usual sense of the word. This is because it is a program that runs under the DOS environment, rather than Windows. Instead, you run Image for DOS by creating a bootable floppy diskette or CD/DVD disc that contains the Image for DOS program. Then, you simply boot with that disc or diskette to run Image for DOS. Instructions for creating a bootable Image for DOS disc and/or diskette are provided below.

You have several options for preparing Image for DOS for use:

If you are using Windows, and wish to create a bootable Image for DOS disc or diskette, the recommended method is to use the free TeraByte Unlimited utility MakeDisk. If your Image for DOS purchase did not include an installation CD, the MakeDisk utility can be [obtained](http://www.terabyteunlimited.com/utilities.html#makedisk)  [separately.](http://www.terabyteunlimited.com/utilities.html#makedisk) Instructions on using MakeDisk are provided below.

Regardless of the platform you are using, you can create a bootable DOS floppy diskette or CD/DVD disc, and copy the IMAGE.EXE file to that media. Instructions for creating a bootable floppy diskette are provided below.

## <span id="page-7-2"></span>**Creating Bootable Image for DOS Media Using MakeDisk (Windows only)**

- 1. Download [MakeDisk a](http://www.terabyteunlimited.com/downloads/makedisk.zip)nd [Image for DOS.](http://www.terabyteunlimited.com/downloads/image.zip)
	- **NOTE:** If you have purchased Image for DOS/Windows, *do not* download the trial version of Image for DOS available from the TeraByte Unlimited web site. The version available for download is for trial use only, and should not be used by registered users of Image for DOS. Instead, use the registered copy of Image for DOS that was provided with your purchase.
- 2. Extract the contents of MAKEDISK. ZIP and IMAGE. ZIP to a folder of your choice.
	- If you are using a version of Windows that has a built-in compressed folders feature (e.g. Windows Me or Windows XP), you can double click the ZIP file and then use the "Extract all files" link shown in the left pane of Explorer to extract the contents. Alternatively, after opening the ZIP file, you can select all the files listed, and copy them to another folder to extract the contents. Please note that whichever foregoing method you use, the contents of the ZIP file *must* be extracted to another folder before proceeding.

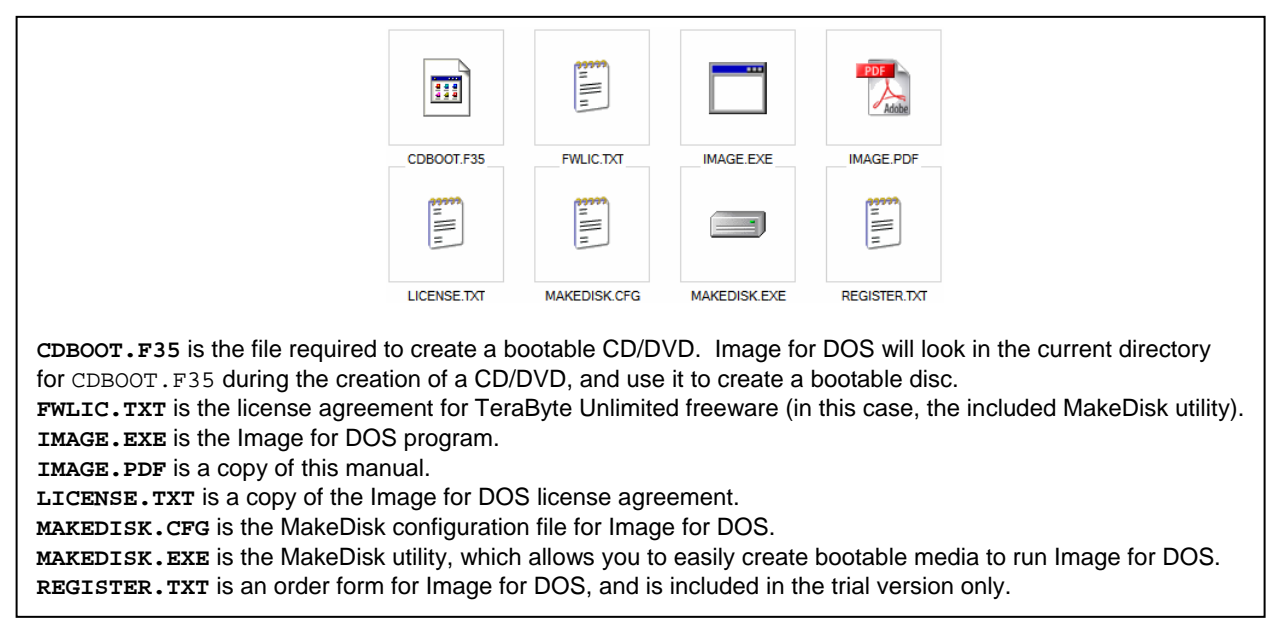

3. Run MAKEDISK.EXE from the folder of step 2. The MakeDisk welcome screen appears, as shown below.

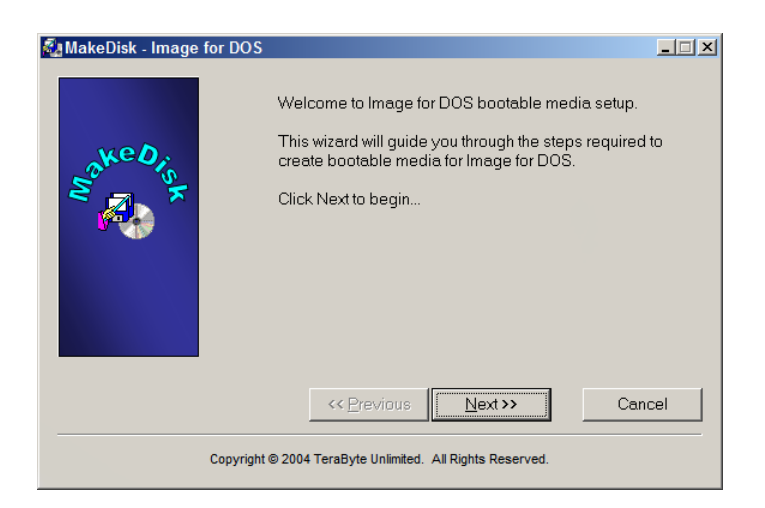

4. Click Next on the MakeDisk welcome screen. The Image for DOS license agreement screen appears, as shown below.

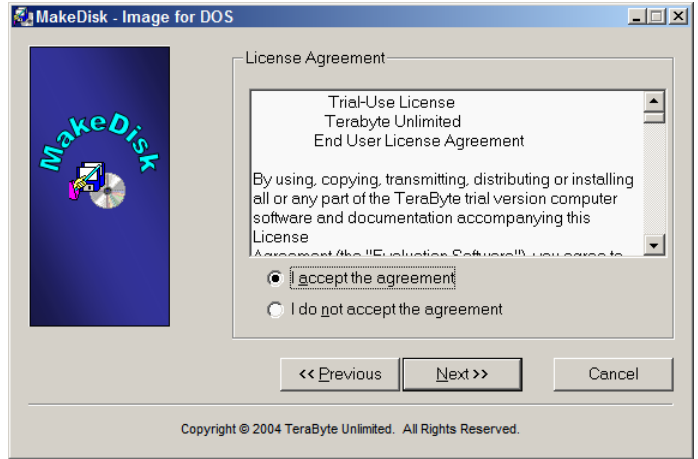

5. Read the Image for DOS license agreement, and if you accept it, select the "I accept the agreement" button and click Next. The "Select Target" screen appears, as shown below.

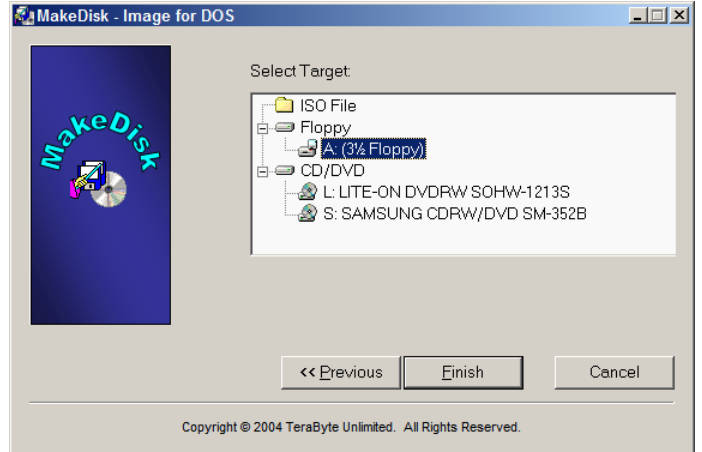

- 6. Choose the target that MakeDisk should use to create the bootable Image for DOS media.
	- If you choose the "ISO File" option, you must supply an ISO file name.
	- If you choose the "3  $\frac{1}{2}$  Floppy" option, be sure to insert a floppy diskette before proceeding. **Note:** The entire contents of this floppy diskette will be overwritten.
	- If you choose the "CD/DVD" option, be sure to insert a *writable* CD or DVD disc before proceeding. **Note:** The entire contents of this disc will be overwritten.
		- o MakeDisk can automatically overwrite CD-RW, and DVD+RW media. However, if you wish to use DVD-RW media, it must be either brand new, or fully blanked before being processed by MakeDisk. To fully blank the DVD-RW media, use your burning software's "full erase" function. (The "quick erase" function will not work for this purpose.)
- 7. Click Finish, and respond to subsequent prompts as necessary. MakeDisk will then create your bootable media or ISO image. When it is done, the success screen should appear, as shown below.

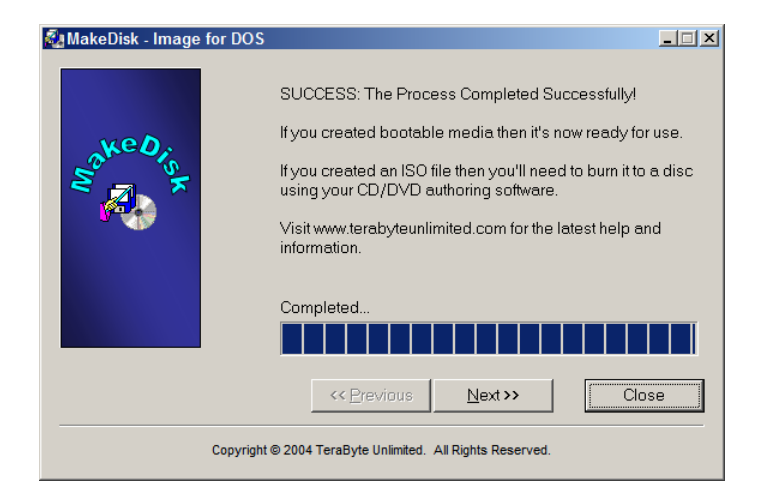

- 8. Click Close on the MakeDisk "success" screen.
	- If you selected the "3 1/2 Floppy" or "CD/DVD" option in step 6, you can now use that media to boot and run Image for DOS.
	- If you selected the "ISO File" option in step 6, you will have to use other CD/DVD authoring software to create a bootable disc from the ISO file.

## <span id="page-9-0"></span>**Installing Image for DOS Manually (all platforms)**

- 1. Download [Image for DOS.](http://www.terabyteunlimited.com/downloads/image.zip) 
	- **NOTE:** If you have purchased Image for DOS/Windows, *do not* download the trial copy of Image for DOS available from the TeraByte Unlimited web site. The version available for download is for trial use only, and should not be used by registered users of Image for DOS. Instead, use the registered copy of Image for DOS that was provided with your purchase.
- 2. Extract the contents of IMAGE. ZIP to a folder of your choice.
	- If you are using a version of Windows that has a built-in compressed folders feature (e.g. Windows Me or Windows XP), you can double click the ZIP file and then use the "Extract all files" link shown in the left pane of Explorer to extract the contents. Alternatively, after opening the ZIP file, you can select all the files listed, and copy them to another folder to extract the contents. Please note that whichever foregoing method you use, the contents of the ZIP file *must* be extracted to another folder before proceeding.
- 3. Create one of the following:
	- A bootable DOS floppy diskette, using the instructions provided under **Creating a Startup Diskette**, or using the distribution available from the [FreeDOS](http://www.freedos.org/) site.
	- A bootable CD/DVD compilation, using the CD/DVD authoring software of your choice.
- 4. Copy the files IMAGE. EXE and CDBOOT. F35 from the folder of step 2 to the bootable DOS floppy diskette, or the bootable CD/DVD compilation.
	- The bootable floppy diskette or CD/DVD disc can now be used to boot from and run Image for DOS.
	- If you are creating a bootable CD/DVD, proceed with the creation of the bootable disc at this point.

## <span id="page-10-0"></span>**Installing Image for Windows**

- 1. From the [www.terabyteunlimited.com](http://www.terabyteunlimited.com/) web site, click the **Image for Windows** link under Downloads.
	- If you purchased Image for Windows on prepackaged media, you need not download a new copy, but doing so will ensure that you obtain the latest version available.
- 2. When the **File Download** window displays, click **Save**.
- 3. Select a location to save the zipped file, IMAGEW.ZIP.
- 4. Once the download completes, locate the IMAGEW.ZIP file you saved and double click it to unzip the files. If you don't have an unzip program installed on your computer you'll be asked which program should be used to open the file. In this case, click cancel; you'll need to locate, download and install an unzip utility such as WinZip or WinRAR. Once you have opened the zip file and see the setup program icon you can continue to the next step.
- 5. Close open programs and then double-click SETUP.EXE.
- 6. The setup wizard will guide you to installation. Simply follow the instructions given to you.

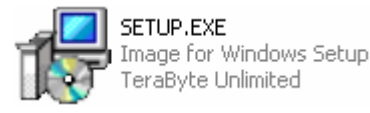

- If you are updating Image for Windows, you will be asked if you want to overwrite CDBOOT.F35. Unless you have your own custom copy of CDBOOT.F35 in place, respond "Yes", and allow the existing copy to be overwritten. (If you had a custom CDBOOT.F35 file, you would know it.) Allowing the existing CDBOOT. F35 file to be overwritten will ensure that any bootable CD/DVD discs you create will contain the latest version of Image for DOS.
- 7. Follow the remaining instructions in the installation program.

### <span id="page-11-0"></span>**What is CDBOOT.F35?**

This section only applies to you if you have purchased Image for DOS and/or Image for Windows.

The file CDBOOT.F35 is used to make any CD or DVD you create with Image for DOS or Image for Windows bootable. The bootable discs created will also contain a copy of Image for DOS, which allows you to perform restore operations as needed.

If you use the trial version of Image for DOS or Image for Windows to create a bootable CD or DVD, you will only be able to restore an image contained on the disc for a limited time. Additionally, if you use the trial version of CDBOOT. F35 with the full versions of Image for DOS or Image for Windows, you will not be able to restore any image contained on the disc unless you separately run a full version of Image for DOS or Image for Windows.

The registered copies of Image for DOS and Image for Windows have what is referred to as a full-use version of CDBOOT.F35. This full-use version allows you to not only boot with any CD or DVD you create with the software, but also to restore from any images contained on the applicable discs, free of any time restriction.

If you are a registered user of Image for Windows, a trial version of CDBOOT. F35 will automatically be updated to a full-use version when either of the following events takes place:

- You manually enter your Image for Windows registration information.
- You use your registered copy of Image for Windows to create a bootable CD/DVD disc.

If you are a registered user of Image for Windows, you generally do not have to worry about CDBOOT.F35. When upgrading to the latest version of Image for Windows, just overwrite CDBOOT.F35 when prompted (unless you are using your own custom copy of CDBOOT.F35), and then use Image for Windows as you normally do. The software will always function in fulluse mode.

There is one special note for registered users of Image for Windows who do not normally use Image for Windows to create bootable CD/DVD discs, yet still need a full-use copy of CDBOOT.F35 for other purposes (e.g. for use with the free add-on utility BINGBURN): Whenever you have updated Image for Windows (assuming you also choose to overwrite CDBOOT.F35 during setup), you will need to manually "force" the new copy of CDBOOT. F35 to become a fulluse version. To do this, simply use Image for Windows to initiate a backup to CD/DVD, and cancel the operation when Image for Windows prompts you to insert the first disc. At that point, CDBOOT.F35 will have been converted to a full-use copy. As an alternative, you may use the copy of CDBOOT.F35 from your latest registered copy of Image for DOS, since it will already be a full-use copy. Either way, depending on how you intend to use CDBOOT.F35 after that point, you may also need to expand it using the free IMGFLPYD utility.

Please note that Image for Windows looks for CDBOOT. F35 in the same directory that the Image for Windows program (IMAGEW.EXE) is running from. Image for DOS looks for CDBOOT.F35 in the current directory of the DOS environment.

## <span id="page-12-0"></span>**Creating a Startup Diskette**

If you do not have a copy of Windows XP or Windows 95/98/Me, then you can visit the FreeDOS site to download a free DOS clone.

## <span id="page-12-1"></span>**Creating a DOS Boot Diskette from Windows 95/98/Me**

- 1. Insert a floppy diskette to format.
- 2. Click Start, then Settings, then Control Panel.
- 3. Double-click Add/Remove Programs.
- 4. Click on the **Startup Disk** tab.
- 5. Click the **Create Disk** button.

### <span id="page-12-2"></span>**Creating a DOS Boot Diskette from Windows XP**

- 1. Insert a floppy diskette to format.
- 2. Click **Start** and select **My Computer**.
- 3. Right-click the A: drive and select **Format**.
- 4. Check the box next to Create an MS-DOS startup disk.
- 5. Click **Start**.

### <span id="page-12-3"></span>**Starting Image for DOS Automatically Upon Boot**

To have Image for DOS run automatically when booting from diskette, use a text editor (e.g. Notepad) to create a file with only one line in it, as follows:

IMAGE.EXE

Save this file as  $A:\A{UTOEXEC.BAT}$  (assuming that  $A:\A{B}$  is the path of your floppy drive).

If your diskette already has an AUTOEXEC.BAT file on it, add the line above to the end of the current contents of the file (on a new line).

### <span id="page-12-4"></span>**Creating a Network Boot Diskette**

If using Windows NT 4 Server, use the Network Client Administrator under Administrative Tools to create a network boot diskette.

If you don't have Windows NT 4 Server, you can download  $DSK3-1$ . EXE and  $DSK3-2$ . EXE from the Microsoft ftp site to obtain the Microsoft Network Client for MS-DOS [\(ftp://ftp.microsoft.com/bussys/clients/MSCLIENT/\)](ftp://ftp.microsoft.com/bussys/clients/MSCLIENT/) to create your own network boot diskettes. You may have to search for a DOS driver for your network card.

You may want to also consider using Bart's Network Boot Disk located at [http://www.nu2.nu/bootdisk/network.](http://www.nu2.nu/bootdisk/network) This disk is easy to set up, and there are quite a few DOS drivers available in one place.

If you experience very slow network speeds, try using the  $IOBSE=A$  environment variable, as explained later in this document.

## <span id="page-13-0"></span>**Running Image for DOS/Windows**

## <span id="page-13-1"></span>**Running Image for DOS from Bootable Media**

- 1. Create the bootable floppy diskette or CD/DVD disc as outlined above.
- 2. Insert the media into the appropriate drive, and reboot.
	- In order to boot from a floppy diskette or CD/DVD, you may have to change the order in which boot devices are examined. This is done by going into your computer's BIOS, usually by pressing the Delete key when prompted.

## <span id="page-13-2"></span>**Running Image for DOS from Windows 95 or 98**

- 1. Download [Image for DOS.](http://www.terabyteunlimited.com/downloads/copywipe.zip) 
	- **NOTE:** If you have purchased Image for DOS/Windows, *do not* download the trial version of Image for DOS available from the TeraByte Unlimited web site. The version available for download is for trial use only, and should not be used by registered users of Image for DOS. Instead, use the registered copy of Image for DOS that was provided with your purchase.
- 2. Extract the contents of IMAGE. ZIP to a folder of your choice.
- 3. Create a shortcut to IMAGE.EXE on your Windows Desktop, by right clicking IMAGE.EXE, dragging it to the Desktop, and selecting "Create Shortcuts Here" from the menu that appears when you release the mouse button.
- 4. Right-click the shortcut and select **Properties**.
- 5. Select the **Program** tab.
- 6. Click the **Advanced** button.
- 7. Check the box next to **MS-DOS Mode**.
- 8. Click OK until you return to the Windows Desktop. The shortcut can now be used to run Image for DOS.

### <span id="page-13-3"></span>**Running Image for Windows**

1. The first time you start Image for Windows, a registration screen will display.

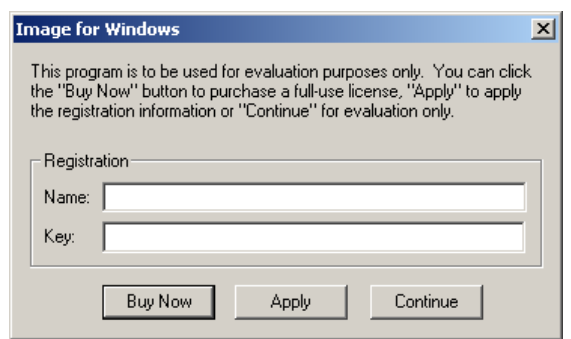

- If you purchased Image for Windows, continue to step 2 below.
- If you are using the trial version of Image for Windows, click Continue, and Image for Windows will operate in 30-day trial mode. Skip steps 2 and 3 below.
- 2. If you have purchased a boxed version of Image for Windows, you will find your registration information on the CD sleeve that was included. If you purchased a download-only copy of Image for Windows, you will have received an email message with the registration name and key. Either way, enter the registration information exactly as it appears, including any numbers following the name. (The name is everything after  $[name]$  and before  $[key]$ . If you received the registration information via email, the name may have wrapped to a second line.)
	- There may be special circumstances in which it is not convenient or possible to manually enter the Image for Windows registration information. To account for this type of scenario, Image for Windows can also run in registered-use mode by detecting the presence of a special registration key file, named IMAGEW.KEY. To use this method, open a text editor such as Notepad, and enter your Image for Windows registered user name on the first line, with your Image for Windows key on the second line. For example:

```
User Name 
XXXX-XXXX-XXXX-XXXX-XXXX-XXXX-XXXX-XXXX
```
Then, save this file as IMAGEW.KEY, and ensure that it resides in the same folder as IMAGEW.EXE when it is needed.

3. Click **Apply**. The Image for Windows window will display.

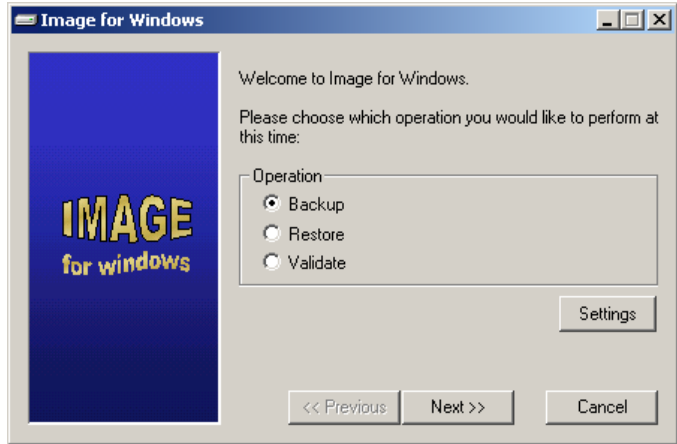

## <span id="page-15-0"></span>**Configuring Image for Windows**

The first time you start Image for Windows, you should make sure the settings are appropriate for your system.

1. Click the **Settings** button. The Image for Windows settings dialog appears.

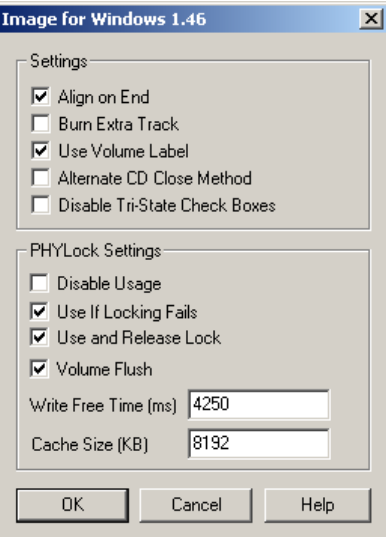

- 2. Check a box to enable a setting.
	- Each of the settings is explained below.
- 3. Click **OK** when you are done.

<span id="page-15-1"></span>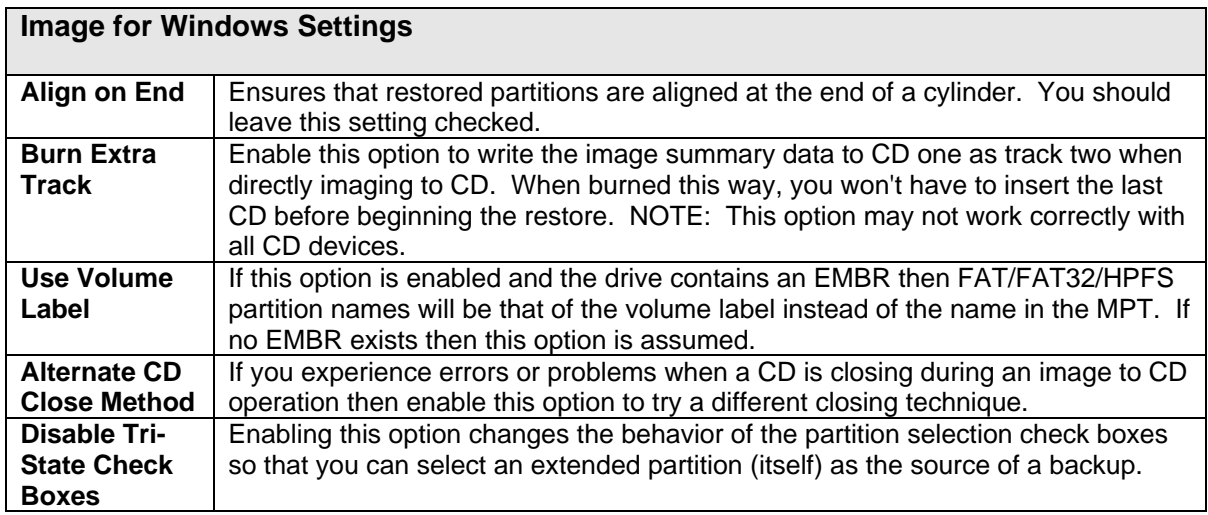

### <span id="page-16-0"></span>**PHYlock Settings**

PHYLock is an optional software component for Windows NT/2000/XP/2003 that enables Image for Windows to maintain a consistent, reliable backup of an unlocked (i.e. in-use) partition or volume. If you purchased a boxed version of Image for Windows, you can find PHYLock on the CD that was included with your purchase. Otherwise, you can obtain PHYLock at [www.terabyteunlimited.com,](http://www.terabyteunlimited.com/) using the Free Software link.

It should be noted that the consistency is based on a point in time. Although there is an attempt to pick a "clean" point in time, there is no guarantee that all programs, internal caches, and other processes are in a clean state. This is true of *all* backup software that backs up a partition or volume that is in use.

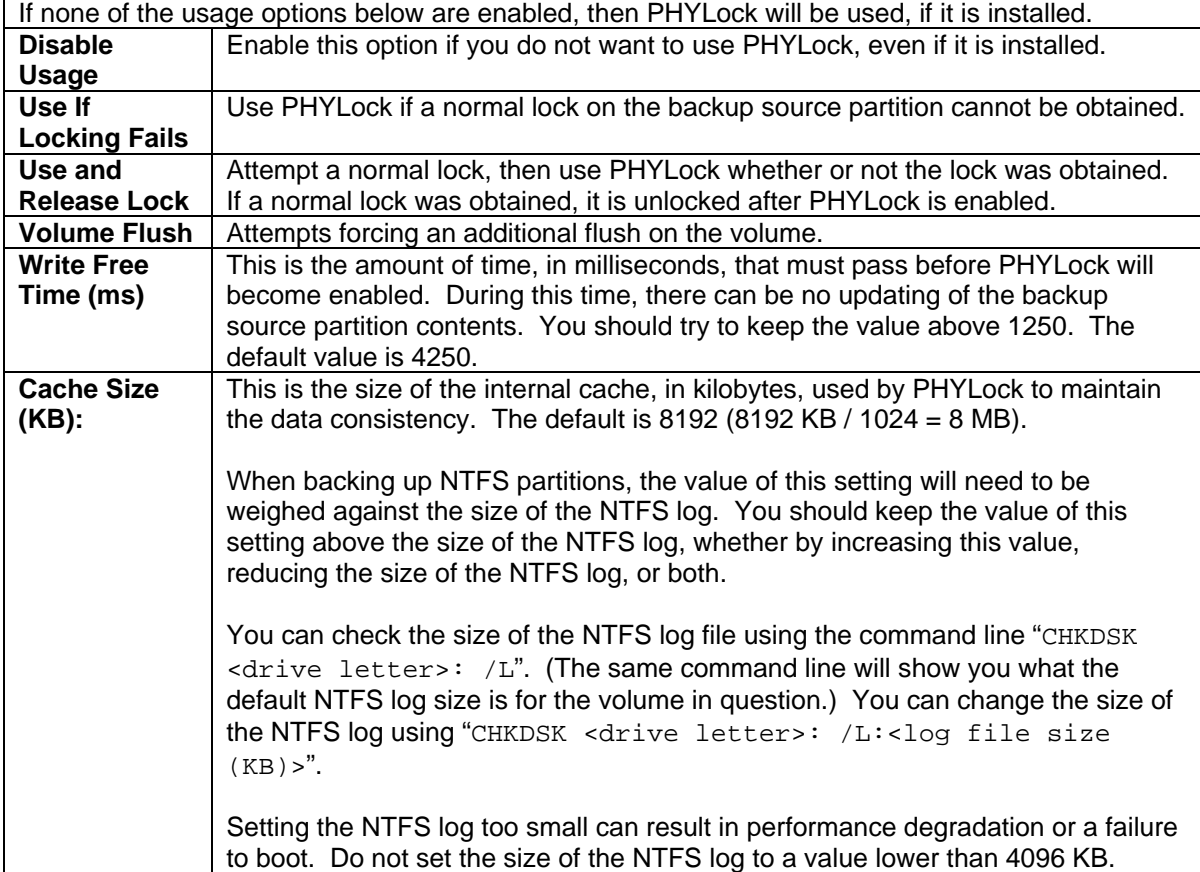

## <span id="page-17-0"></span>**Backing Up Your System with Image for DOS/Windows**

## <span id="page-17-1"></span>**Things to Consider Before Backing Up**

If you will be using the PHYLock add-on program with Image for Windows, consider increasing the value of the PHYLock "Cache Size" setting. Refer to the PHYLock settings section [on page](#page-16-0)  [17](#page-16-0) for more information.

There are few hard-and-fast rules to follow when formulating a backup plan. What follows, therefore, is intended more as a set of examples to spur thought, than as concrete rules to abide by.

- Consider the destination for your backup. For example, if you will be backing up around 30-GB of data, you probably will not want to store the backup on a set of CD-R/RW discs, since the resultant backup will likely require 20 discs or more (based on an expected compression ration of 40-60%). A better option in this case would be:
	- $\circ$  Backup to an alternate hard drive partition (and perhaps use the free add-on utility BINGBURN later to burn the backup to a set of DVD discs).
	- o Backup to a removable hard drive.
	- o Backup directly to a set of DVD discs.
- Plan your backup with a restore strategy in mind. Some of your options are:
	- o Save the backup directly to a set of bootable CD or DVD discs, as explained in this manual. To restore, simply boot with the restore disc, and use Image for DOS to perform the restore.
	- $\circ$  Save the backup to an alternate hard drive partition. To restore, run Image for DOS from a bootable floppy disk or CD/DVD disc. You can also use BootIt NG (a separate product offered by [TeraByte Unlimited\)](http://www.terabyteunlimited.com/) to perform the restore.
- Strike your own balance between convenience and resiliency. Here are some simple ideas to consider:
	- $\circ$  Save your backups directly to an alternate hard drive partition, and then use the free utility BINGBURN to burn a secondary copy of the backup to a set of CD/DVD discs. Then, if you need to restore, you have the speed and convenience benefit of the backup stored on the hard drive. If things have really gone wrong and the primary copy of the backup is not available, you can fall back on the copy of the backup that has been saved on the CD/DVD discs.
	- o Instead of always saving the backup to just one set of CD/DVD discs, keep two or more separate sets of backup discs, which will give you something to fall back on, if something should ever go wrong with the newest backup set.
	- $\circ$  If you are using multiple sets of backup CD/DVD discs, keep the newest set offsite, to guard against physical damage.

## <span id="page-17-2"></span>**Backing up with Image for Windows**

1. If you would like the partition being backed up to be locked then be sure to close any open files on the drive you are going to be backing up. If you are unable to obtain a lock, and you know the partition is not in use, you can continue or consider using Image for DOS or the PHYLock add-on. (Refer to the Image for Windows settings for more details on PHYLock.)

- Some virus-protection software will prevent a drive from being locked, even when real-time protection is turned off. Closing the anti-virus software temporarily may make it possible for the drive to be locked. However, using PHYLock in such a case is the preferred solution.
- 2. Run Image for Windows.
- 3. Make sure the **Backup** option is selected, and then click Next.

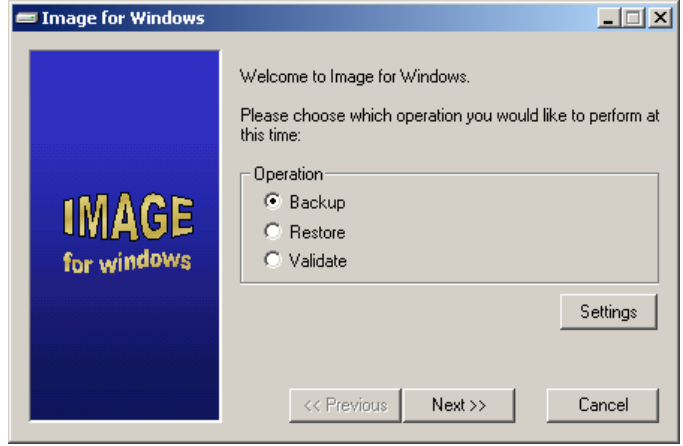

4. Select the check box(es) next to the hard drive(s) and/or partition(s) you want to back up, and then click Next.

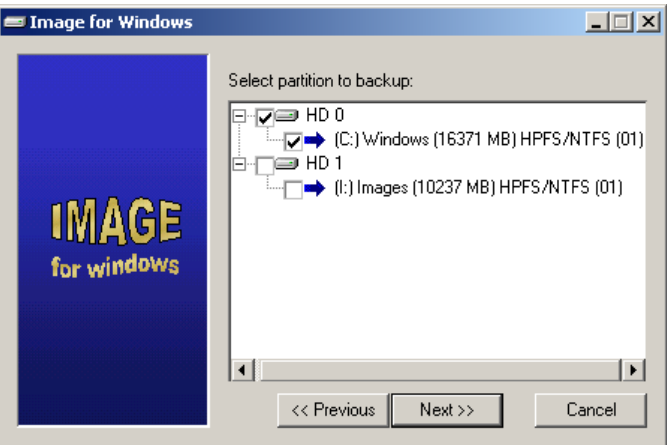

- If you only see a blank window, you do not have Administrator privileges. You should start Image for Windows by right clicking its shortcut, choosing "Run as…" and selecting a user who has Administrator privileges.
- The partition list is displayed below the drive (in the above example, HD 0). The drive letter is shown at the beginning (C:), followed by a description (Windows), size (16371 MB) file system type (NTFS), and the partition ID (01).
- 5. Select the destination for the backup file(s), before clicking Next to proceed:
	- Select File if you would like to save the backup file(s) to a folder on a hard drive which has a drive letter assigned to it by Windows.
		- $\circ$  If you are saving the image to a file, do not save it to the same partition you are backing up, unless you are using PHYLock. If you do, the restored partition will be in an inconsistent state, which can compromise reliability.
- $\circ$  You can use the Browse button to navigate to the desired location, or manually enter the desired path and file name. You may specify UNC paths.
- o You do not have to supply a file extension—just the path and file name itself. The extension will be added automatically.
- Select a listed CD or DVD drive if you would like to save the backup file(s) to a bootable CD or DVD disc.
	- $\circ$  Image for Windows can automatically overwrite CD-RW, and DVD+RW media. However, if you wish to use DVD-RW media, it must be either brand new, or fully blanked before being used. To fully blank the DVD-RW media, use your burning software's "full erase" function. (The "quick erase" function will not work for this purpose.)
- Select a HD entry if you would like to save the backup file(s) to a hard drive that is listed there but has not been assigned a drive letter by Windows.

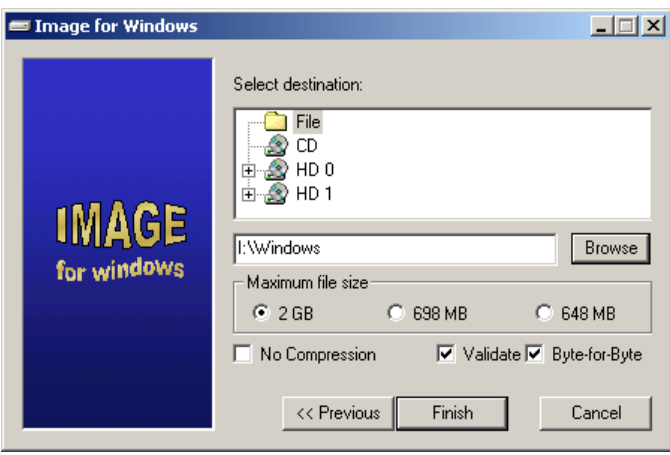

• Regardless of which backup destination you select, note that Image for Windows automatically creates backup files with the . IMG extension first, and then creates additional numbered files extensions as necessary. For example, if your backup results in three image files, they will be named BACKUP.IMG, BACKUP.001, and BACKUP.002, in that order of creation. How many image files are created depends on how large the source data is, whether compression is used, and what "Maximum file size" setting you use, as described in the next step.

6. Select the appropriate options for your backup:

<span id="page-20-0"></span>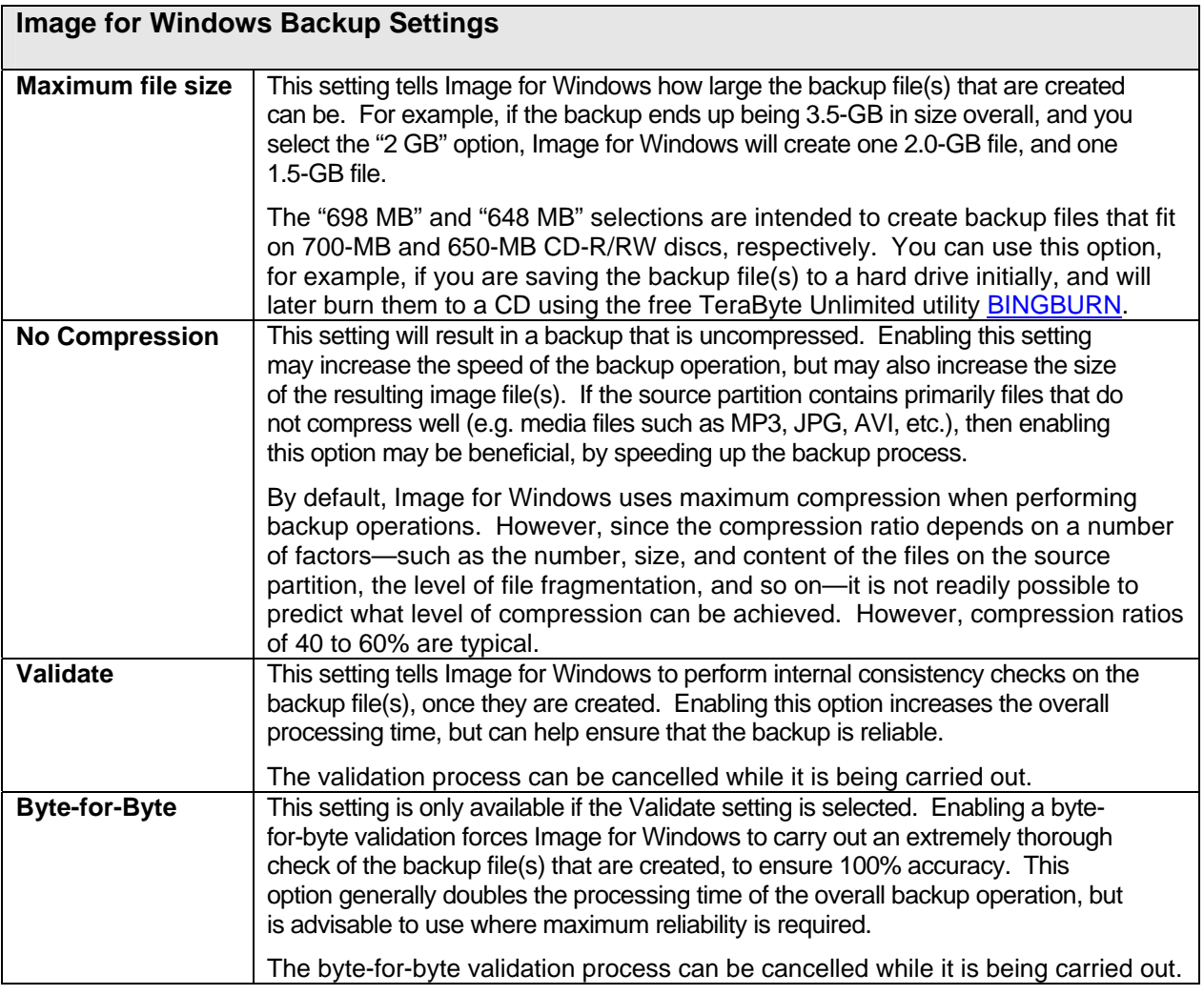

- 7. Click **Finish**. The backup operation begins.
	- If the validation of a CD or DVD appears to hang, it may be due to problems trying to read the media. Try using a slower speed, or, failing that, different media and/or a CD/DVD drive firmware upgrade.

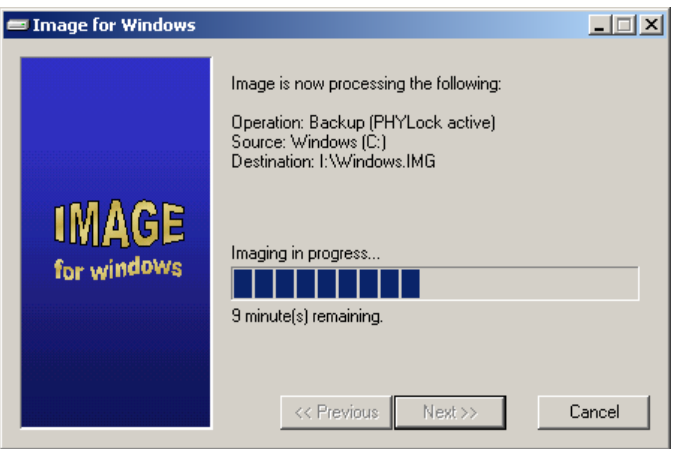

## <span id="page-21-0"></span>**Backing Up the System Partition with Image for Windows**

If you attempt to backup the system partition without using PHYLock, you will be warned that the partition cannot be locked. You can ignore this warning and continue, however the only way you can be sure a partition being backed up is in a consistent state is by having it locked, or by using Image for DOS.

If you are using Windows NT/2000/XP/2003, you can use the PHYLock utility to maintain the consistency of the system partition to a "point in time." This means that once PHYLock becomes active during a partition backup, the state of the source drive is effectively frozen, with respect to the contents of the image. That is, no further changes to the source partition will be reflected in the backup, even if those changes occur while Image for Windows is performing the backup.

## <span id="page-21-1"></span>**Backing up with Image for DOS**

**Note:** You may use the Esc key to undo menu selections, and move back to the previous menu.

1. Run Image for DOS, as explained [on page 14.](#page-13-1) The main Image for DOS window appears, as shown below.

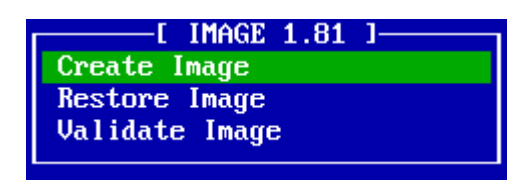

2. Use the arrow keys to select the "Create Image" menu item, and press Enter. The "Save From" window appears, as shown below.

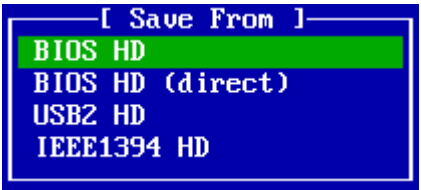

- 3. Select the access method you wish to use for the source hard drive:
	- **BIOS HD --** Locates and accesses drives using the system BIOS. Please note that any problems or limitations inherent to the system BIOS will apply.
	- **BIOS HD (direct) --** Attempts to locate the hard drive using the system BIOS, but then attempts to access it directly, bypassing the BIOS. This can sometimes be helpful in cases where performance with the "BIOS HD" option is very poor. In order to get the most out of this option when creating an image, you should select a partition--rather than a file--as the target for saving the image. (This advice applies to step 6 below.)
	- **USB2 HD --** Examines the attached USB 2 controller, if any, for available high-speed hard drives.
		- $\circ$  If your USB device does not appear at first, please try pressing the Esc key, waiting a few seconds, and selecting the "USB2 HD" option again.
	- **IEEE1394 HD --** Examines the attached IEEE 1394 controller, if any, for available hard drives.

Once you make a selection, press Enter. The second "Save From" window appears.

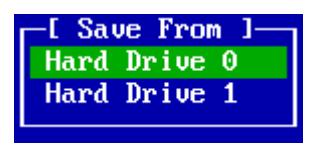

4. Select the hard drive that contains the partition you wish to backup, and press Enter. The "Hard Drive n" window appears (where "n" is the applicable hard drive number).

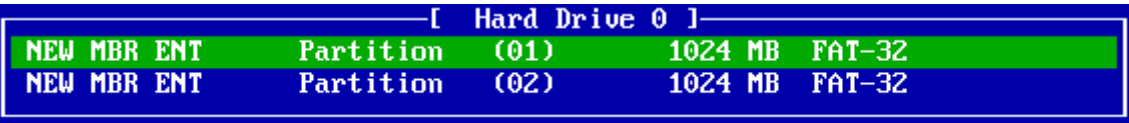

5. Select the partition you wish to backup, and press Enter. The "Save To" window appears.

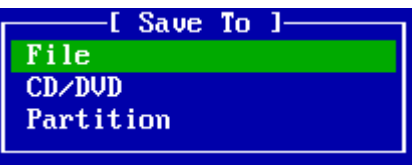

- 6. Select the destination for the backup file(s), before pressing Enter to proceed:
	- Select File if you would like to save the backup file(s) to a folder on a hard drive that has a drive letter assigned to it by DOS. The File option must be used when saving images to a mapped network drive.
		- $\circ$  If you are saving the image to a file, do not save it to the same partition you are backing up. If you do, the restored partition will be in an inconsistent state, which can compromise reliability.
		- $\circ$  You may indirectly access drives using UNC paths, if you first map the drive using the "net use  $x: \{\server\share" command. Then, you would simply specify$ the path as usual (e.g. " $x:\delta$ -lder $\delta$ : where "x:" is the mapped drive).
		- o You do not have to supply a file extension—just the path and file name itself. The extension will be added automatically.
	- Select the CD/DVD option if you would like to save the backup file(s) to a bootable CD or DVD disc.
		- o Image for DOS can automatically overwrite CD-RW, and DVD+RW media. However, if you wish to use DVD-RW media, it must be either brand new, or fully blanked before being used. To fully blank the DVD-RW media, use your burning software's "full erase" function. (The "quick erase" function will not work for this purpose.)
	- Select the Partition option if you would like to save the backup file(s) to a partition that has not been assigned a drive letter by DOS. The Partition option is generally required, for example, when using Image for DOS to save images on NTFS partitions.
	- Regardless of which backup destination you select, note that Image for DOS automatically creates backup files with the .IMG extension first, and then creates additional numbered files extensions as necessary. For example, if your backup results in three image files, they will be named BACKUP.IMG, BACKUP.001, and BACKUP.002, in that order of creation. How many image files are created depends on how large the source data is, whether compression is used, and what "Maximum File Size" setting you use, as described in a later step.
- 7. The screen that appears next depends on what "Save To" option you selected above:
	- If you selected the File option, enter a path and file name, using the MS-DOS 8.3 naming convention.
	- If you selected the CD/DVD option, you will be prompted to select an interface type:
		- o **ATAPI:** Select this option if your CD/DVD drive is an ATAPI device, and none of the other selections apply. This is the most common option.
		- o **ASPI:** Select this option if your CD/DVD drive will be accessed using an ASPI layer. (You must supply the ASPI driver for this option to work.)
		- o **USB2:** Select this option if your CD/DVD drive is attached to a USB 2 controller.
			- If your USB device does not appear at first, please try pressing the Esc key, waiting a few seconds, and selecting the "USB2 HD" option again.
		- o **IEEE1394:** Select this option if your CD/DVD drive is attached to an IEEE 1394 controller.
	- If you selected the Partition option, you will be prompted with "Save To" options that mirror the "Save From" options that were outlined in step 2 above. The final step in specifying the destination will involve providing a path and file name, using the MS-DOS 8.3 naming convention.
		- $\circ$  You may save the image to a directory other than root; however, in order to do so, you must create the directory structure beforehand, in an environment that supports the file system in use. Since the MS-DOS 8.3 naming convention will be used by Image for DOS, you may want to restrict each folder name to 8 characters or less.
		- $\circ$  If you are saving to a directory other than root, specify the path using the format "\folder1\folder2\filename". Do not supply a drive letter, or a file extension.

Whichever "Save To" option you selected, you will come to the "Maximum File Size" screen.

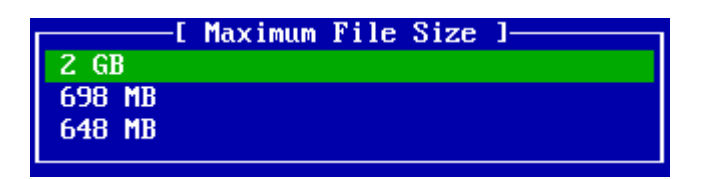

8. Your selection on the "Maximum File Size" screen tells Image for DOS how large the backup file(s) that are created can be. For example, if the backup ends up being 3.5-GB in size overall, and you select the "2 GB" option, Image for Windows will create one 2.0-GB file, and one 1.5-GB file. The "698 MB" and "648 MB" selections are intended to create backup files that fit on 700-MB and 650-MB CD-R/RW discs, respectively. You can use this option, for example, if you are saving the backup file(s) to a hard drive initially, and will later burn them to a CD using the free TeraByte Unlimited utility [BINGBURN.](http://terabyteunlimited.com/utilities.html#bingburn)

Once you make a selection for maximum file size, you will be asked if you want the backup files validated after creation.

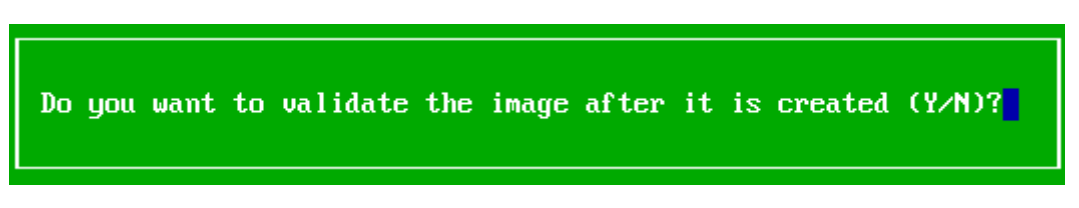

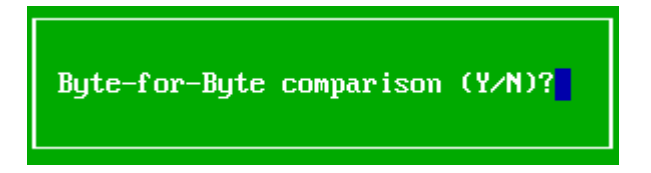

- 9. If you respond with a "Y" for the first validation prompt, you will be asked if you would like the validation to be performed with a full byte-for-byte comparison of the source and backup data.
	- If you perform only a basic validation (i.e. you respond "Y" to the first validation prompt, and "N" to the second), Image for DOS will perform internal consistency checks on the backup file(s), once they are created. Enabling this option increases the overall processing time, but can help ensure that the backup is reliable.
	- If you choose to have a full byte-for-byte validation performed (i.e. you respond "Y" to both validation prompts), Image for DOS will verify that every byte in the source data was backed up correctly, ensuring 100% accuracy. This option generally doubles the processing time of the overall backup operation, but is advisable to use where maximum reliability is required.

Once you respond to the image validation prompts, Image for DOS proceeds with the backup operation, and will provide an indication of the backup progress throughout (and also for the validation progress, if any).

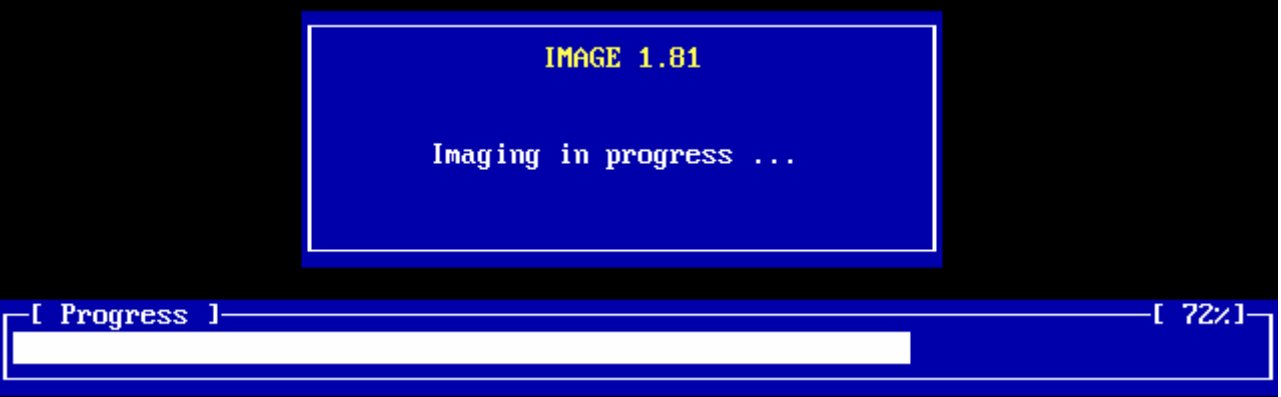

The backup and validation operations may be interrupted at any point by pressing the Esc key. Image for DOS will ask you to confirm that you want to cancel before it interrupts the current operation.

When all operations are done, the completion screen will appear.

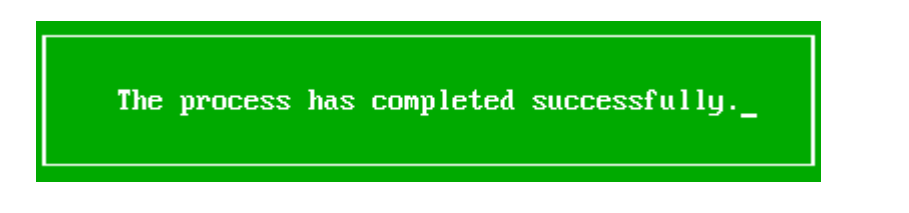

## <span id="page-25-0"></span>**Restoring from a Backup with Image for DOS/Windows**

Please note the following, when preparing to perform a restore operation:

- When you are restoring an image, you cannot restore over the partition that contains the source image file. This is because the restore will overwrite the file system structures and the image file itself.
- The restore target partition (or area of free space) must be large enough to accommodate the data from the source partition. The *minimal* amount of space required in the target is determined by the amount of space encompassed from the beginning of the source partition, to the last used area of the source partition. For example, if the partition backed up had 2 GB of data, and the last part of that data ended 15 GB from the start of the source partition, the target area would need to be at least 15 GB in size to accommodate the restore. This is true regardless of what the overall size of the source partition was.
- If the restore target partition (or area of free space) is larger than the source partition was, there will be an area of free space left over, unless the restore is performed via command line using the X parameter (as explained later in this manual).
- When you are booting from a restore CD/DVD, make sure the other CD/DVD drives do not also contain a disc, otherwise the wrong CD/DVD drive may be chosen. Additionally, since the hard drive order during the boot process may be different than it is while Windows is running, you may need to use the press the space bar when prompted, to access the interactive menu that will allow you to select the appropriate CD/DVD drive from which to boot.
- If you wish to restore your Windows partition, you cannot boot into that copy of Windows to perform the restore. You must instead run Image for DOS, and restore it from there.

## <span id="page-25-1"></span>**Restoring with Image for Windows**

- 1. Run Image for Windows.
- 2. Make sure the **Restore** option is selected, and then click Next.

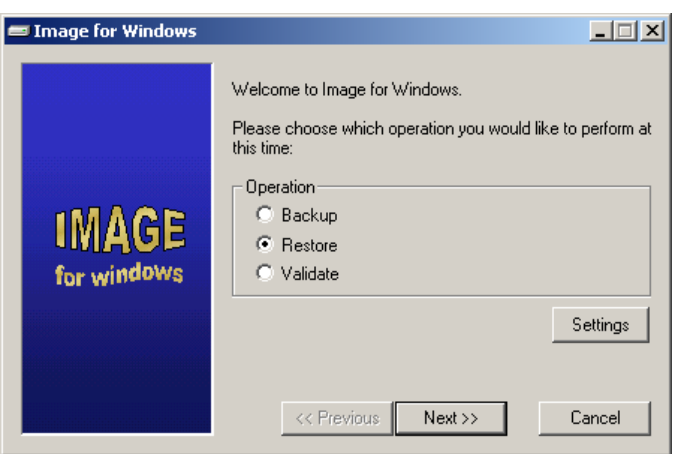

- 3. Select the source of the backup, before clicking Next to proceed:
	- Select File if you are restoring from backup file(s) that have previously been saved to a folder on a hard drive which has a drive letter assigned to it by Windows.
		- $\circ$  You can use the Browse button to navigate to the desired location, or manually enter the desired path and file name. You may specify UNC paths.
	- Select a listed CD or DVD drive if you will be restoring from a backup that had been previously saved to a CD or DVD disc.
	- Select a HD entry if you wish to restore from a backup that exists on a hard drive that is listed there, but has not been assigned a drive letter by Windows.

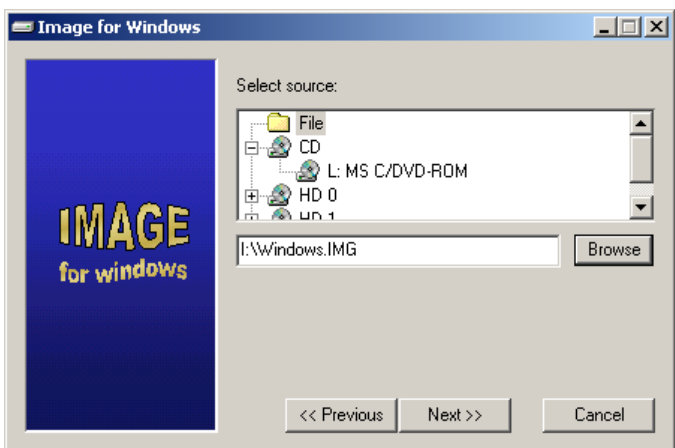

- 4. Select the destination to restore the partition to, then click Next.
	- If the selected destination for restore is a free space entry, the restore operation will begin immediately.
	- If the selected destination for restore is an existing partition, you will first be warned that the existing data will be overwritten, and will be asked to confirm before proceeding. Then, you will be asked if you would like to validate the image before the restore operation.
		- o If you choose to have the image validated, Image for Windows will perform internal consistency checks on the backup file(s), prior to the restore operation. Enabling this option increases the overall processing time, but can help ensure that the restore will be reliable.

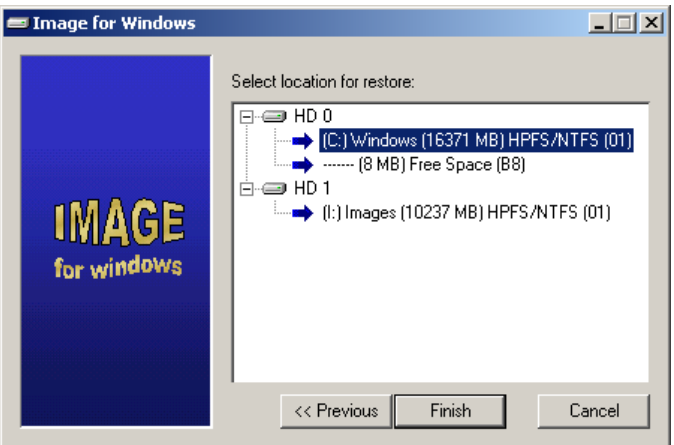

- 5. Once the restore process completes, reboot the computer if you are prompted to do so.
	- If you do not reboot when asked, the operating system will think the partition and file system is as it was before the restore. This could cause data corruption. You can override a command line restore with "/RN", but only do this if you are an advanced user, and understand the potential ramifications of not rebooting.

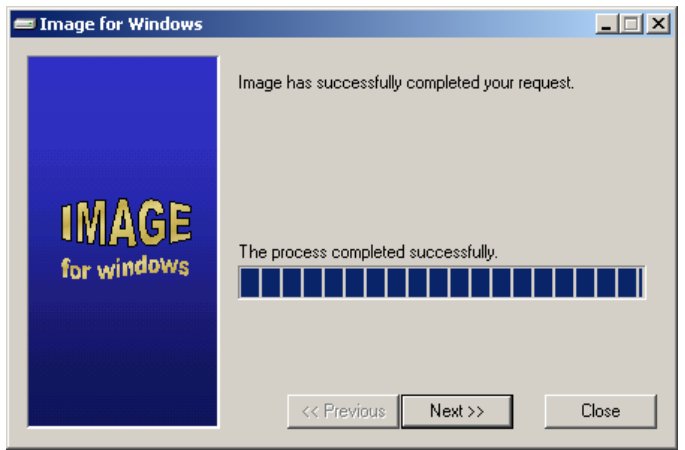

## <span id="page-27-0"></span>**Restoring with Image for DOS**

**Note:** You may use the Esc key to undo menu selections, and move back to the previous menu.

1. Run Image for DOS, as explained [on page 14.](#page-13-1) The main Image for DOS window appears, as shown below.

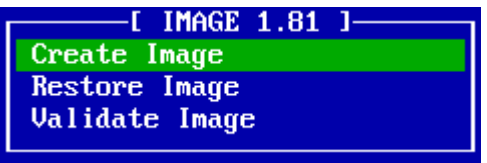

2. Use the arrow keys to select the "Restore Image" menu item, and press Enter. The "Restore From" window appears, as shown below.

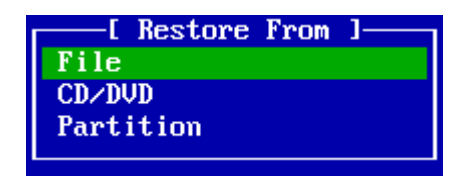

- 3. Select the source location of the backup file, before pressing Enter to proceed:
	- Select File if you would like to restore from a backup stored in a folder on a hard drive which has a drive letter assigned to it by DOS. The File option must be used when restoring images from a mapped network drive.
		- o You may indirectly access drives using UNC paths, if you first map the drive using the "net use  $x: \{\server\share" command. Then, you would simply specify$ the path as usual (e.g. " $x:\delta$ - $\delta$ <sup>-</sup> $x$ :  $\delta$ <sup>-</sup> $\delta$ <sup>-</sup>, where " $x$ :" is the mapped drive).
	- Select the CD/DVD option if you would like to restore from a backup on CD or DVD disc.
- Select the Partition option if you would like to restore from a backup on a partition that has not been assigned a drive letter by DOS. The Partition option is generally required, for example, when using Image for DOS to restore images stored on NTFS partitions.
	- $\circ$  If you are restoring from a directory other than root, specify the path using the format "\folder1\folder2\filename". Do not supply a drive letter, or a file extension.
- 4. The screen that appears next depends on what "Restore From" option you selected above:
	- If you selected the File option, navigate to and/or select the desired backup file, noting that the MS-DOS 8.3 naming convention is used.
	- If you selected the CD/DVD option, you will be prompted to select an interface type:
		- o **ATAPI:** Select this option if your CD/DVD drive is an ATAPI device, and none of the other selections apply. This is the most common option.
		- o **ASPI:** Select this option if your CD/DVD drive will be accessed using an ASPI layer. (You must supply the ASPI driver for this option to work.)
		- o **USB2:** Select this option if your CD/DVD drive is attached to a USB 2 controller.
			- If your USB device does not appear at first, please try pressing the Esc key, waiting a few seconds, and selecting the "USB2 HD" option again.
		- o **IEEE1394:** Select this option if your CD/DVD drive is attached to an IEEE 1394 controller.

Once you select a CD/DVD interface option, you will have to select the specific drive to restore from. Then you will be prompted to insert the first disc of the backup.

- If you selected the Partition option, you will be prompted with the following "Restore From" options, which ask you to select the access method you wish to use for the source hard drive:
	- o **BIOS HD --** Locates and accesses drives using the system BIOS. Please note that any problems or limitations inherent to the system BIOS will apply.
	- o **BIOS HD (direct) --** Attempts to locate the hard drive using the system BIOS, but then attempts to access it directly, bypassing the BIOS. This can sometimes be helpful in cases where performance with the "BIOS HD" option is very poor. In order to get the most out of this option when restoring an image, you should also select the "BIOS HD (direct)" option for the "Restore To" target as well. (This advice applies to step 5 below.)
	- o **USB2 HD --** Examines the attached USB 2 controller, if any, for available highspeed hard drives.
		- If your USB device does not appear at first, please try pressing the Esc key, waiting a few seconds, and selecting the "USB2 HD" option again.
	- o **IEEE1394 HD --** Examines the attached IEEE 1394 controller, if any, for available hard drives.

Once you make an access method selection, press Enter. Another "Restore From" window will appear, on which you need to select the source hard drive. Then, select the source partition on the "Hard Drive n" screen (where "n" is the applicable hard drive number). Finally, navigate to and/or select the desired backup file, noting that the MS-DOS 8.3 naming convention is used.

Whichever initial "Restore From" option you selected, you should now be at the "Restore To" screen.

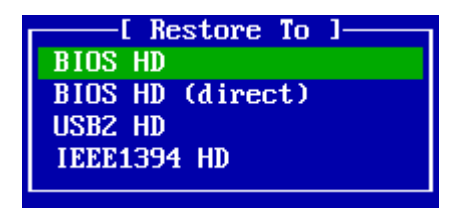

- 5. On the "Restore To" screen, select the access method you wish to use for the destination hard drive:
	- o **BIOS HD --** Locates and accesses drives using the system BIOS. Please note that any problems or limitations inherent to the system BIOS will apply.
	- o **BIOS HD (direct) --** Attempts to locate the hard drive using the system BIOS, but then attempts to access it directly, bypassing the BIOS. This can sometimes be helpful in cases where performance with the "BIOS HD" option is very poor. In order to get the most out of this option when restoring an image, you should also select the "BIOS HD (direct)" option for the "Restore From" source as well. (This advice applies to step 4 above.)
	- o **USB2 HD --** Examines the attached USB 2 controller, if any, for available highspeed hard drives.
		- **If your USB device does not appear at first, please try pressing the Esc** key, waiting a few seconds, and selecting the "USB2 HD" option again.
	- o **IEEE1394 HD --** Examines the attached IEEE 1394 controller, if any, for available hard drives.

Once you make a selection, press Enter. The second "Restore To" screen appears.

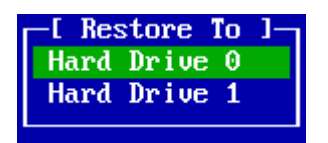

6. Select the hard drive that contains the partition or free space you wish to restore to, and press Enter. The "Hard Drive n" window appears (where "n" is the applicable hard drive number).

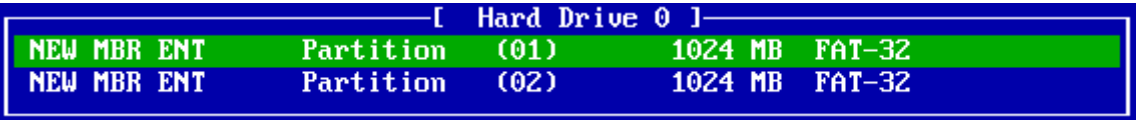

- 7. Select the partition or free space entry you wish to restore to, and press Enter.
	- If the selected destination for restore is a free space entry, the restore operation will begin immediately.
	- If the selected destination for restore is an existing partition, you will first be warned that the existing data will be overwritten, and will be asked to confirm before proceeding. Then, you will be asked if you would like to validate the image before the restore operation.
		- o If you choose to have the image validated, Image for DOS will perform internal consistency checks on the backup file(s), prior to the restore operation. Enabling this option increases the overall processing time, but can help ensure that the restore will be reliable.

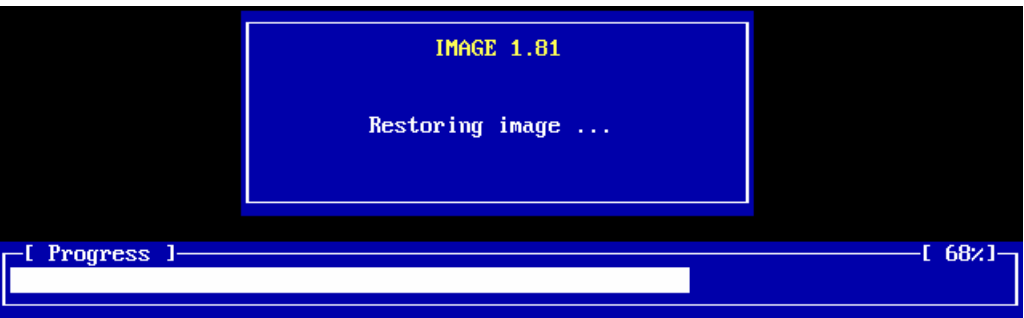

The restore and validation operations may be interrupted at any point by pressing the Esc key. Image for DOS will ask you to confirm that you want to cancel before it interrupts the current operation.

When all operations are done, the completion screen will appear.

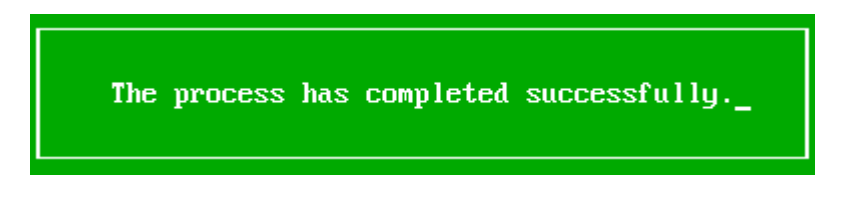

- 8. Once the restore process completes, reboot the computer if you are prompted to do so.
	- If you do not reboot when asked, the operating system will think the partition and file system is as it was before the restore. This could cause data corruption. You can override a command line restore with "/RN", but only do this if you are an advanced user, and understand the potential ramifications of not rebooting.

## <span id="page-31-0"></span>**Validating Backups with Image for DOS/Windows**

Image for DOS and Image for Windows each provide you with the option to validate backups at the time of their creation, and also before any backup is restored. However, you can also perform this validation at any time afterward, using the instructions provided below.

Validating a backup causes internal consistency checks to be performed on the backup file(s). This can help ensure that the backup will be reliable, should you ever need to restore from it.

**Note:** A byte-for-byte validation can only be performed as part of a backup operation. That is, the Validate operation described here can only perform a standard validation, not a byte-for-byte validation.

## <span id="page-31-1"></span>**Validating a Backup with Image for Windows**

- 1. Run Image for Windows.
- 2. Make sure the **Validate** option is selected, and then click Next.

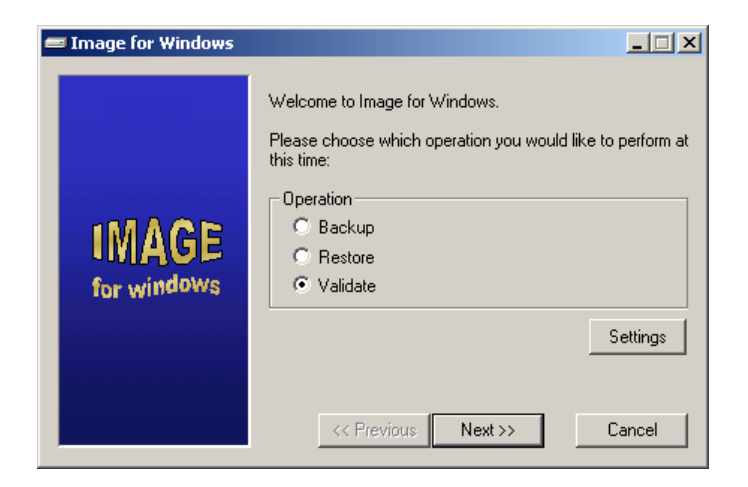

- 6. Select the location of the backup to be validated, before clicking Next to proceed:
	- Select File if you are validating a backup that has previously been saved to a folder on a hard drive which has a drive letter assigned to it by Windows.
		- $\circ$  You can use the Browse button to navigate to the desired location, or manually enter the desired path and file name. You may specify UNC paths.
	- Select a listed CD or DVD drive if you will be validating a backup that had been previously saved to a CD or DVD disc.
	- Select a HD entry if you wish to validate a backup that resides on a hard drive that is listed there, but has not been assigned a drive letter by Windows.

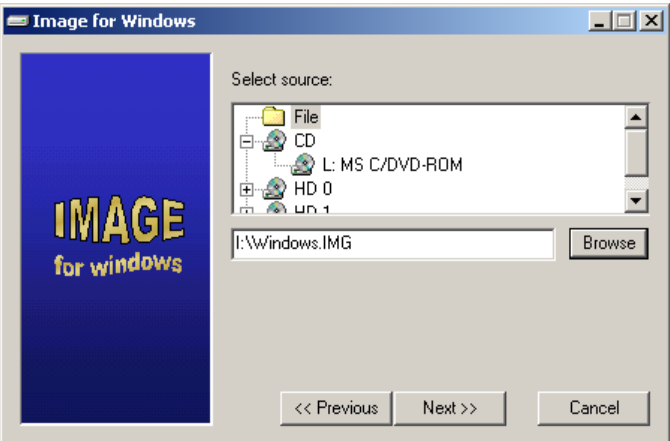

7. Click Finish to begin the validation process. The validation process can be interrupted at any time by clicking the Cancel button.

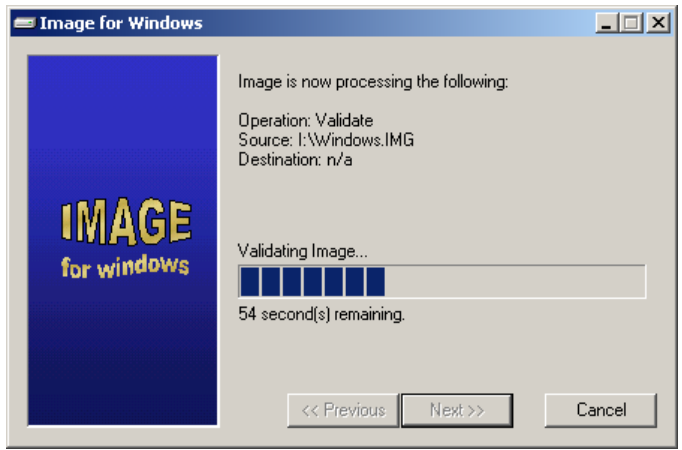

## <span id="page-32-0"></span>**Validating a Backup with Image for DOS**

**Note:** You may use the Esc key to undo menu selections, and move back to the previous menu.

1. Run Image for DOS, as explained [on page 14.](#page-13-1) The main Image for DOS window appears, as shown below.

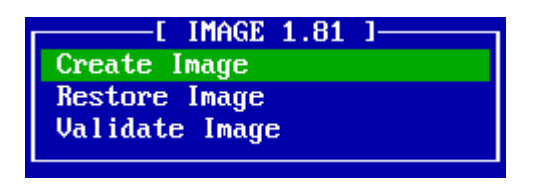

2. Use the arrow keys to select the "Validate Image" menu item, and press Enter. The "Validate" window appears, as shown below.

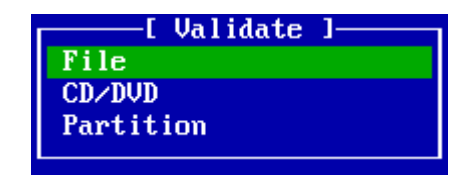

- 3. Select the location of the backup file you wish to validate, before pressing Enter to proceed:
	- Select File if you would like to validate a backup stored in a folder on a hard drive which has a drive letter assigned to it by DOS.
		- $\circ$  You may indirectly access drives using UNC paths, if you first map the drive using the "net use x: \\server\share" command.
	- Select the CD/DVD option if you would like to validate a backup on CD or DVD disc.
	- Select the Partition option if you would like to validate a backup on a partition that has not been assigned a drive letter by DOS. The Partition option is generally required, for example, when using Image for DOS to validate images stored on NTFS partitions.
- 4. The screen that appears next depends on what "Validate" option you selected above:
	- If you selected the File option, navigate to and/or select the desired backup file, noting that the MS-DOS 8.3 naming convention is used.
	- If you selected the CD/DVD option, you will be prompted to select an interface type:
		- o **ATAPI:** Select this option if your CD/DVD drive is an ATAPI device, and none of the other selections apply. This is the most common option.
		- o **ASPI:** Select this option if your CD/DVD drive will be accessed using an ASPI layer. (You must supply the ASPI driver for this option to work.)
		- o **USB2:** Select this option if your CD/DVD drive is attached to a USB 2 controller.
			- If your USB device does not appear at first, please try pressing the Esc key, waiting a few seconds, and selecting the "USB2 HD" option again.
		- o **IEEE1394:** Select this option if your CD/DVD drive is attached to an IEEE 1394 controller.

Once you select a CD/DVD interface option, you will have to select the specific drive where the backup is located. Then you will be prompted to insert the first disc of the backup.

- If you selected the Partition option, you will be prompted with the following "Validate" options, which ask you to select the access method you wish to use for the hard drive that contains the backup to be validated:
	- o **BIOS HD --** Locates and accesses drives using the system BIOS. Please note that any problems or limitations inherent to the system BIOS will apply.
	- o **BIOS HD (direct) --** Attempts to locate the hard drive using the system BIOS, but then attempts to access it directly, bypassing the BIOS. This can sometimes be helpful in cases where performance with the "BIOS HD" option is very poor.
	- o **USB2 HD --** Examines the attached USB 2 controller, if any, for available highspeed hard drives.
		- If your USB device does not appear at first, please try pressing the Esc key, waiting a few seconds, and selecting the "USB2 HD" option again.
	- o **IEEE1394 HD --** Examines the attached IEEE 1394 controller, if any, for available hard drives.

Once you make an access method selection, press Enter. Another "Validate" window will appear, on which you need to select the hard drive containing the backup to be validated. Then, select the appropriate partition on the "Hard Drive n" screen (where "n" is the applicable hard drive number). Finally, navigate to and/or select the desired backup file, noting that the MS-DOS 8.3 naming convention is used.

Whichever location you select above, once you point Image for DOS to the backup file to be validated, the validation process begins automatically. The process may be cancelled at any time by pressing the Esc key. (Image for DOS will confirm before canceling.)

## <span id="page-34-0"></span>**Deploying Your Image**

Deploying an image means to restore it to a number of computers in an organization. Therefore, the information in this section does not apply to most home users.

Image does not change the SID of Windows NT/2000/XP/2003 systems. If you are using Image for deployment purposes and want to change the SID for WinNT/2K you should use the MS sysprep utility or you can download a free utility named NewSID,

You may want to set up the base machine so that the last partition ends at one track less then the actual end of the hard drive (around 8 MB less) to leave room for different brands or models of the same size hard drive.

You may also want to investigate the free ImageAll utility available from the [TeraByte Unlimited](http://www.terabyteunlimited.com/)  [web site.](http://www.terabyteunlimited.com/)

See the following for more information on how to prepare for deployment:

#### **Windows XP:**

*How to Prepare Images for Disk Duplication with Sysprep*  <http://www.microsoft.com/WINDOWSXP/pro/using/itpro/deploying/duplication.asp> *Windows XP Professional How-to Articles for IT Pros*  <http://www.microsoft.com/windowsxp/pro/using/itpro/default.asp>

#### **Windows 2000:**

*Download for the Microsoft Windows 2000 Sysprep Tool*  <http://www.microsoft.com/windows2000/downloads/tools/default.asp> *Deploying MS Windows 2000 Professional and MS Office 2000 Using Sysprep*  <http://www.microsoft.com/technet/prodtechnol/windows2000pro/deploy/depopt/sysprep.mspx> *Using Sysprep to Duplicate Disks*  [http://www.microsoft.com/WINDOWS2000/techinfo/reskit/en/Deploy/dgcb\\_ins\\_izyl.htm](http://www.microsoft.com/WINDOWS2000/techinfo/reskit/en/Deploy/dgcb_ins_izyl.htm)

#### **Windows NT:**

*Windows NT Workstation Deployment*  <http://www.microsoft.com/ntworkstation/technicalresources/deployment/default.asp>

## <span id="page-35-0"></span>**Running Image for DOS/Windows from the Command Line**

You can run both Image for DOS (IMAGE. EXE) and Image for Windows (IMAGEW. EXE) from the command line. Be sure to separate the command line options with spaces, and enter in the order shown in the following examples. Use the /? command line parameter for additional command line options not explained in the following section.

## <span id="page-35-1"></span>**Environment Variables**

### <span id="page-35-2"></span>**Image for Windows Environment Variables**

Image for Windows makes use of environment variables with the command line interface only. That is, if you do not also use command line parameters when invoking IMAGEW.EXE, the environment variables will be ignored.

The following environment variables are accepted by Image for Windows (IMAGEW.EXE):

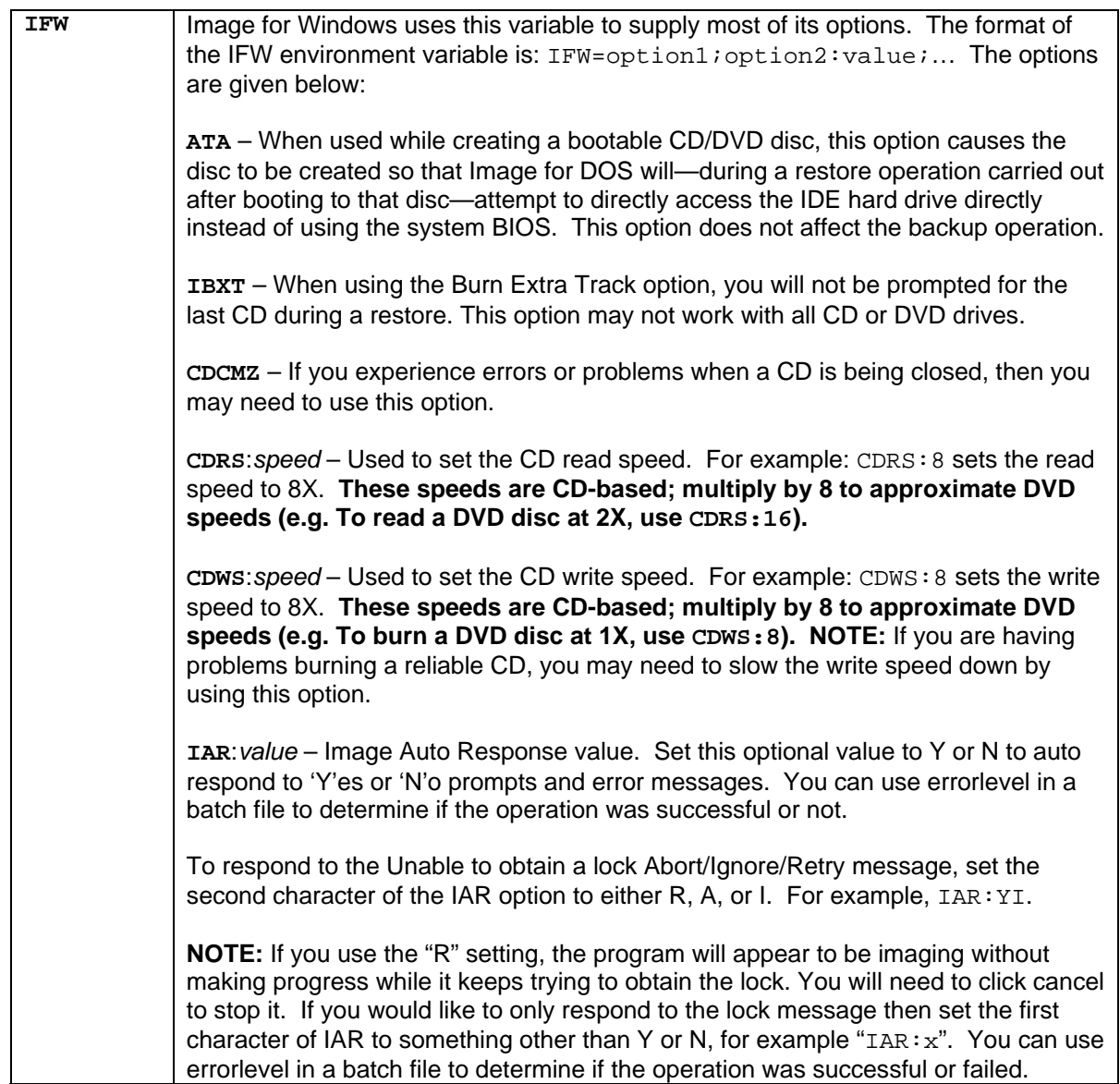

The SET command is used to set Image for Windows environment variables. An example of batch script Image for Windows invocation from Windows NT/2000/XP/2003 is as follows:

```
setlocal 
set IFW=ATA;CDWS:2 
start "" /wait "<path>\imagew.exe" /c00x11 /cd0
endlocal
```
For Windows 95/98/Me, you would use this batch file content instead, which is functionally equivalent to the example above:

```
set IFW=ATA;CDWS:2 
start /wait "<path>\imagew.exe" /c00x11 /cd0
set IFW=
```
In each case, this would backup partition ID 0x11 on hard drive 0 ( $/c00x11$ ), and save the image to the CD/DVD drive number  $0$  ( $/\text{cd0}$ ). It would also enable the ATA option for any future restores carried out after booting with the CD/DVD created, and set the CD/DVD write speed (CDWS) to 2X (CDWS:2). (Command line options are explained below.)

## <span id="page-36-0"></span>**Image for DOS Environment Variables**

The following environment variables are accepted by Image for DOS (IMAGE. EXE):

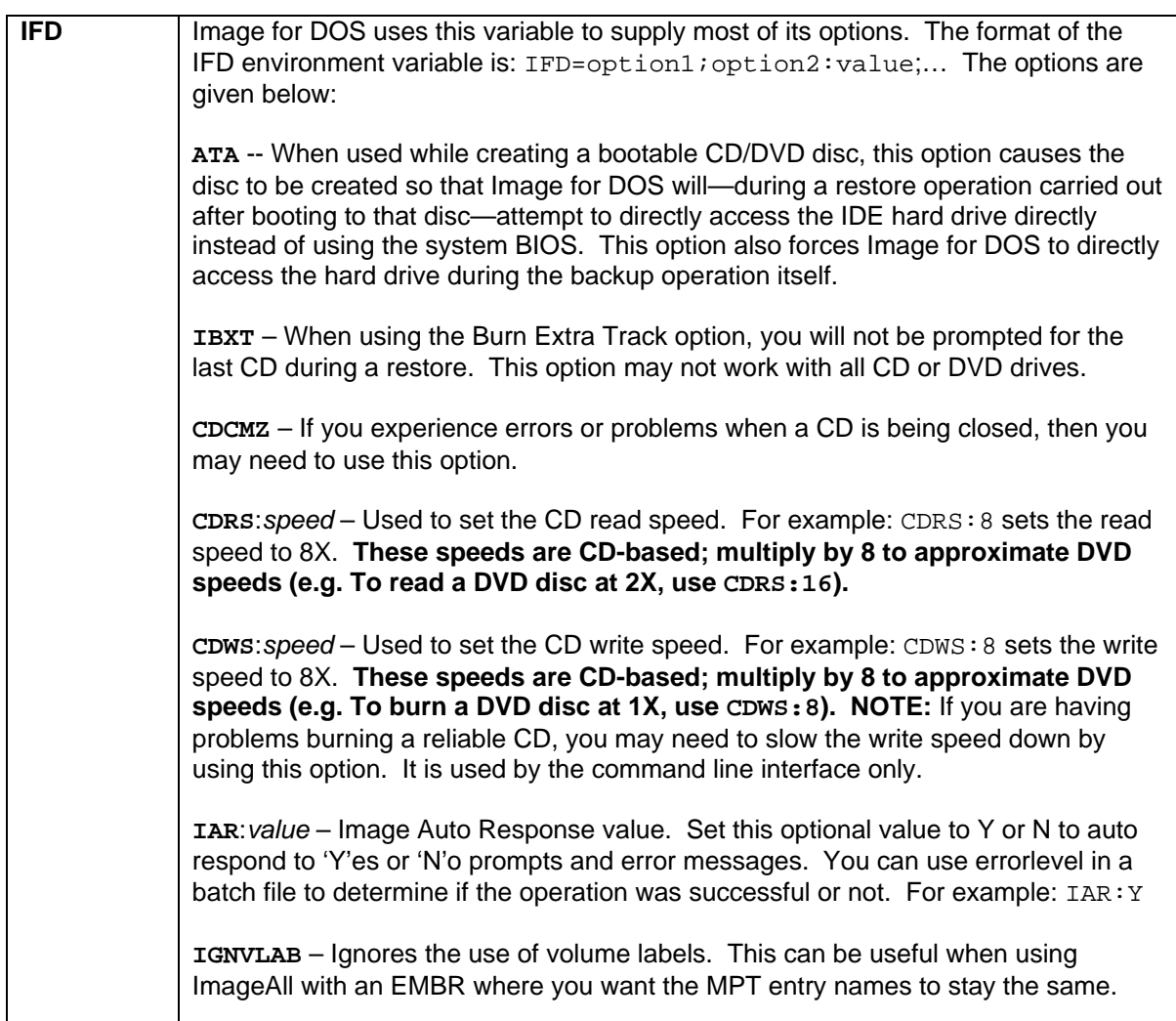

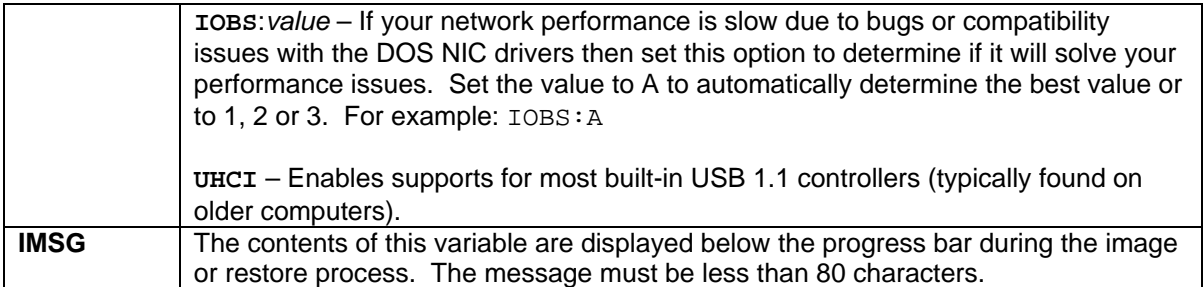

The SET command is used to set Image for DOS environment variables. An example of batch script Image for DOS invocation is as follows:

```
set IFD=IBXT;CDWS:4 
image.exe /c20x11 /cd1 
set IFD=
```
This would backup partition ID 0x11 on hard drive 2 ( $/c20x11$ ), and save the image to the CD/DVD drive number 1 ( $/\text{cd1}$ ). It would also enable the "burn extra track" option (IBXT), and set the CD/DVD write speed (CDWS) to 4X (CDWS: 4). (Command line options are explained below.)

### <span id="page-37-0"></span>**Display a List of Variables**

At the command line, enter the set command with no parameters:

set

#### <span id="page-37-1"></span>**Remove a Variable**

At the command line, enter the set command with no value. The following example removes "varname" from the environment:

set varname=

## <span id="page-38-0"></span>**Image for DOS/Windows Command Line Options**

## <span id="page-38-1"></span>**Image for Windows Command Line Options**

All available command line options can be viewed by running IMAGEW.EXE followed by the "/?" parameter, as follows:

imagew.exe /?

If you will be using a batch file, you should start the process using the start command:

```
start /wait "<path>\imagew.exe" [options] (Windows 9x/Me)
start "" /wait "<path>\imagew.exe" [options] (Windows NT/2000/XP/2003)
```
To run the program as a different user under Windows 2000/XP/2003, use the runas command:

```
runas /user:Administrator "<path>\imagew.exe" [options]
```
You can also use the Task Scheduler, the Windows service that schedules tasks. With Windows NT/2000/XP/2003, you may want to use something like SRVANY (included with the NT resource kit) and run it as a service under an appropriate profile.

Image for Windows command line options are detailed below.

<span id="page-39-0"></span>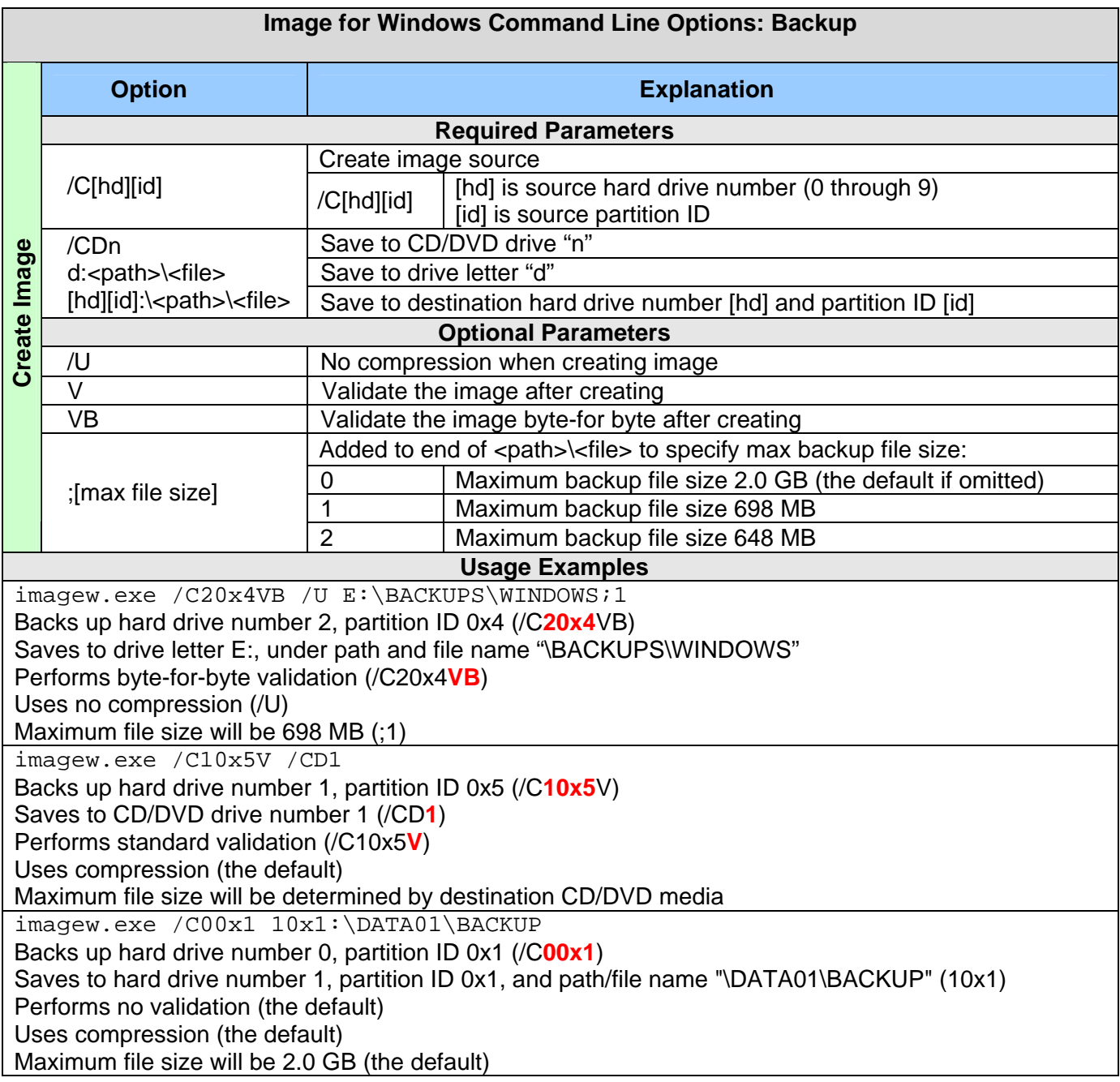

## <span id="page-39-1"></span>**Additional Notes on Image for Windows Command Line Backups**

- For most users, the partition ID will be a number from 1 through 4.
- Volumes will be a number formatted as 0xPVV where P is the extended partition and VV is the volume number in hexadecimal from 01 to FF.
- If you are not sure what the partition or volume ID is, run Image for Windows without any parameters, choose the Backup option, and click Next. The screen that lists the partitions and volumes also will display the ID in parentheses as a hexadecimal number. You should prefix that number with a 0x on the command line, as shown in the examples above.

## <span id="page-40-0"></span>**Creating a Bootable CD/DVD Restore Disc**

As long as the file CDBOOT. F35 is in the same directory as IMAGEW. EXE, a bootable CD/DVD will be created when burning directly to a CD/DVD drive. However, the CDBOOT. F35 file will only be able to restore from an ATAPI CD drive on one of the IDE controllers. If you would like to restore from another device, you will need to create your own diskette image with the appropriate ASPI drivers and AUTOEXEC.BAT file to execute the image restore.

• This only applies when booting the CD/DVD created with CDBOOT. F35. You will be able to restore from other CD/DVD drives under Windows.

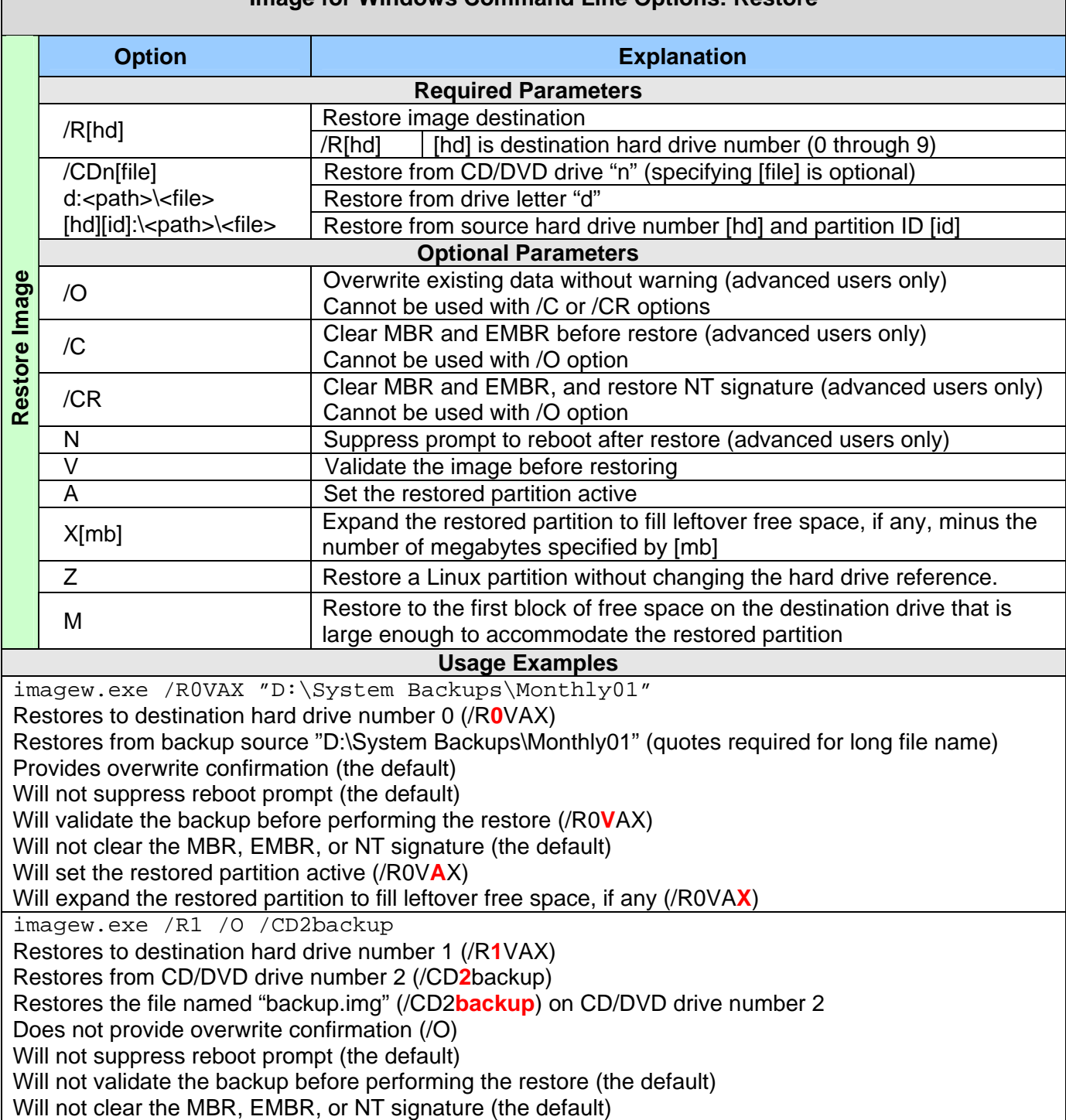

## <span id="page-40-1"></span>**Image for Windows Command Line Options: Restore**

Will not set the restored partition active (the default) Will not expand the restored partition to fill leftover free space, even if present (the default) imagew.exe /R1NV 10x1:\BACKUPS\MARCH Restores to destination hard drive number 1 (/R**1**NV) Restores from hard drive number 1, partition ID 0x1, and path/file name "BACKUPS\MARCH" (10x1) Provides overwrite confirmation (the default) Will suppress reboot prompt, even if reboot is required (/R1**N**V) Will validate the backup before performing the restore (/R1N**V**) Will not clear the MBR, EMBR, or NT signature (the default) Will not set the restored partition active (the default) Will not expand the restored partition to fill leftover free space, even if present (the default)

## <span id="page-41-0"></span>**Additional Notes on Image for Windows Command Line Restores**

- The restored partition will go to the same hard drive number (unless overridden) and physical location on the drive as it was backed up from.
- If the source partition was a volume and there is now no extended partition at the original location, Image for Windows will attempt to create the original extended partition. If Image for Windows cannot create the extended partition, it will be restored as a primary partition.
- If the source partition was originally a primary partition, and an extended partition now encompasses that location, it will be restored as a volume.
- <span id="page-41-1"></span>• If an existing partition or volume occupies the same starting location as the partition to be restored, a warning message will be issued before overwriting that partition or volume. (Unless this warning message is suppressed, as described in the table above.)

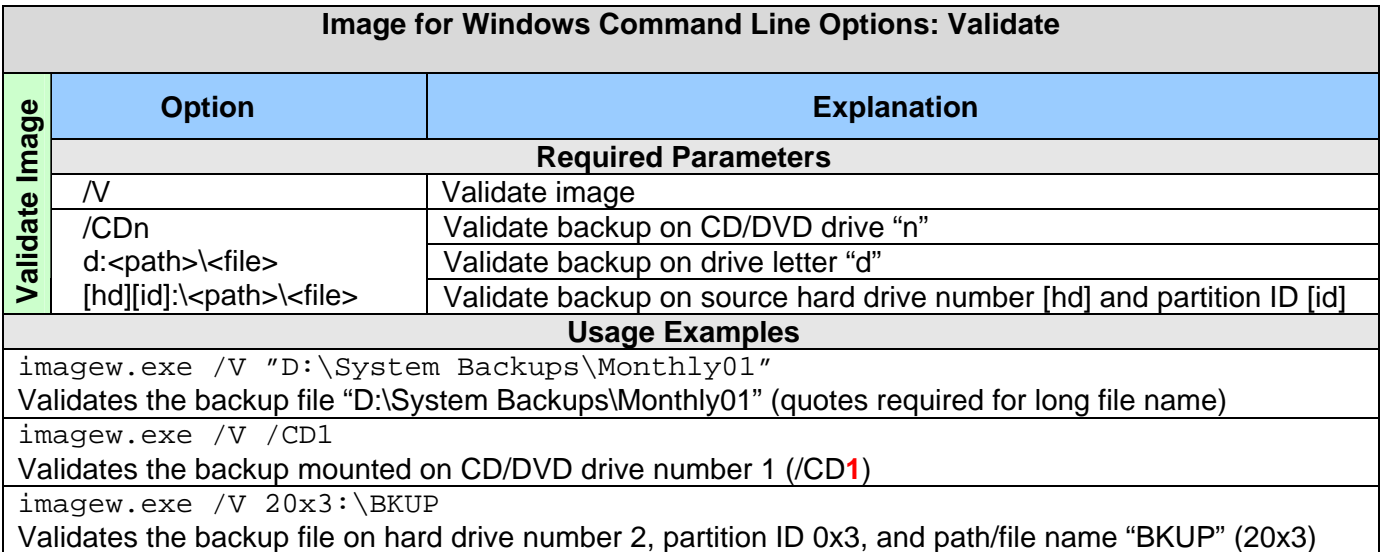

## <span id="page-42-0"></span>**Image for DOS Command Line Options**

All available command line options can be viewed by running IMAGE. EXE followed by the "/?" parameter, as follows:

image.exe /?

<span id="page-42-1"></span>Image for DOS command line options are detailed below.

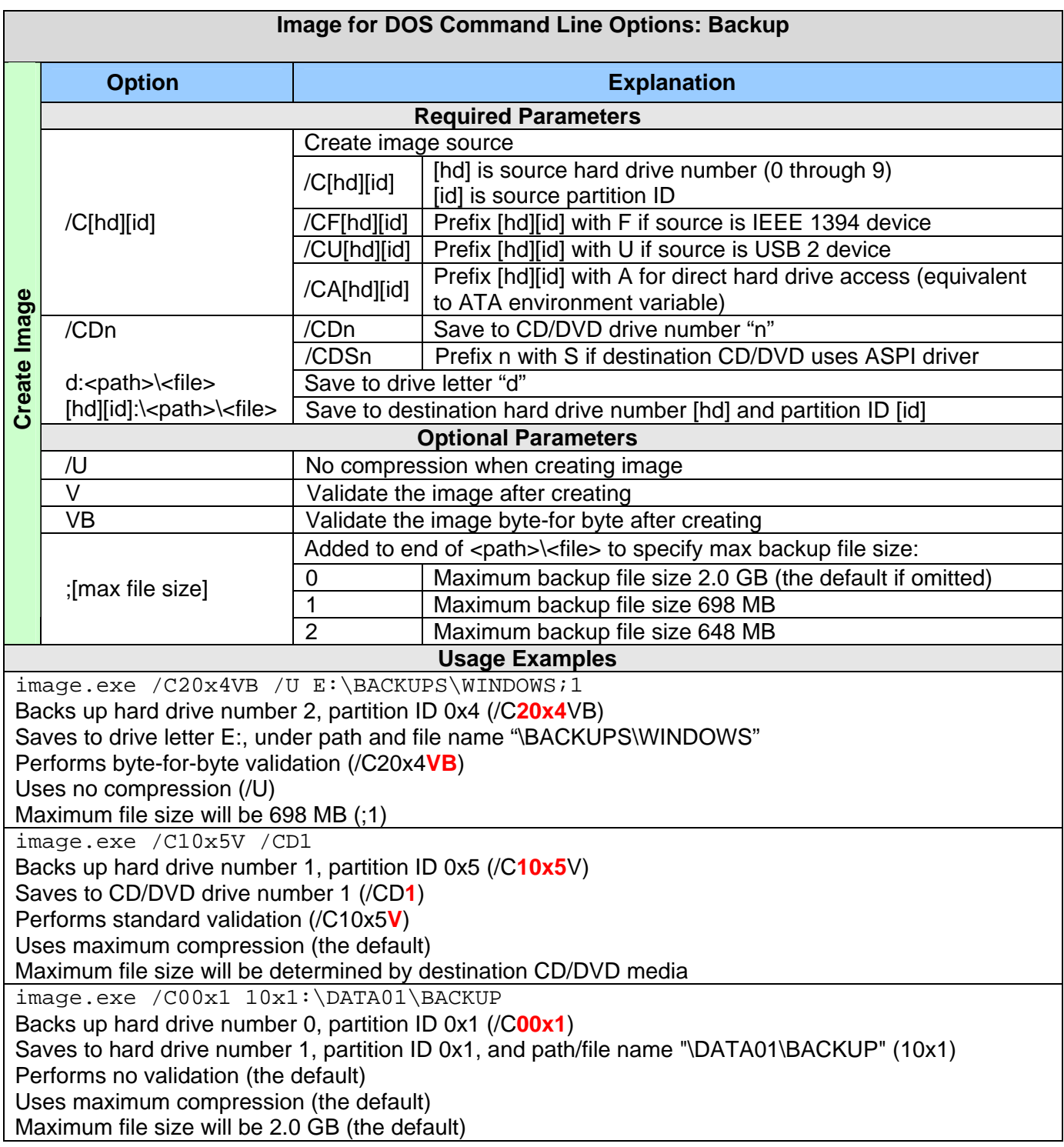

## <span id="page-43-0"></span>**Additional Notes on Image for DOS Command Line Backups**

- For most users, the partition ID will be a number from 1 through 4.
- Volumes will be a number formatted as 0xPVV where P is the extended partition and VV is the volume number in hexadecimal from 01 to FF.
- If you are not sure what the partition or volume ID is, run Image for DOS without any parameters, choose the Backup option, and click Next. The screen that lists the partitions and volumes also will display the ID in parentheses as a hexadecimal number. You should prefix that number with a 0x on the command line, as shown in the examples above.

## <span id="page-43-1"></span>**Creating a Bootable CD/DVD Restore Disc**

As long as the file CDBOOT.F35 is in the current directory, a bootable CD/DVD will be created when burning directly to a CD/DVD drive. However, the CDBOOT. F35 file will only be able to restore from an ATAPI CD drive on one of the IDE controllers. If you would like to restore from another device, you will need to create your own diskette image with the appropriate ASPI drivers and AUTOEXEC.BAT file to execute the image restore.

<span id="page-43-2"></span>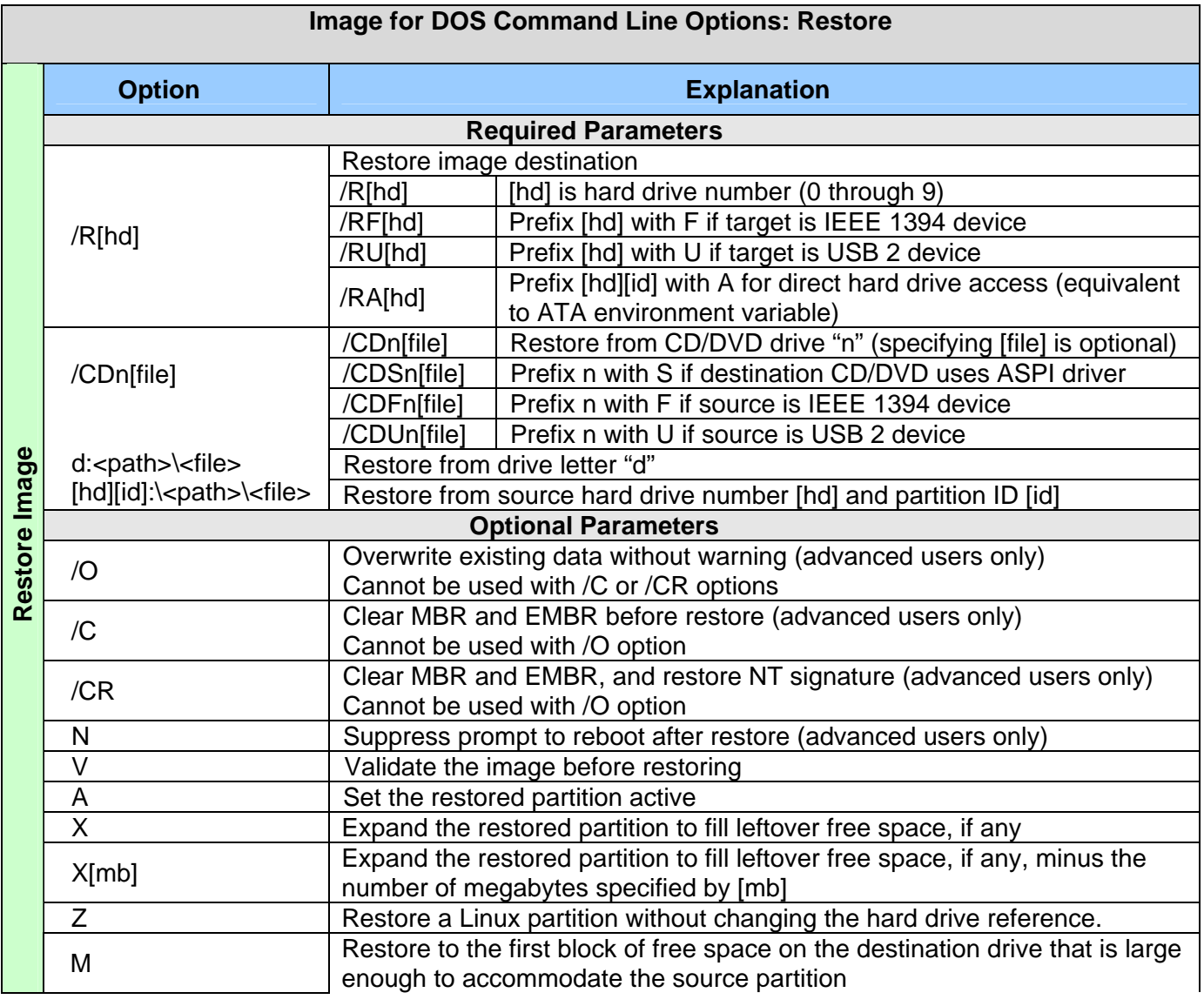

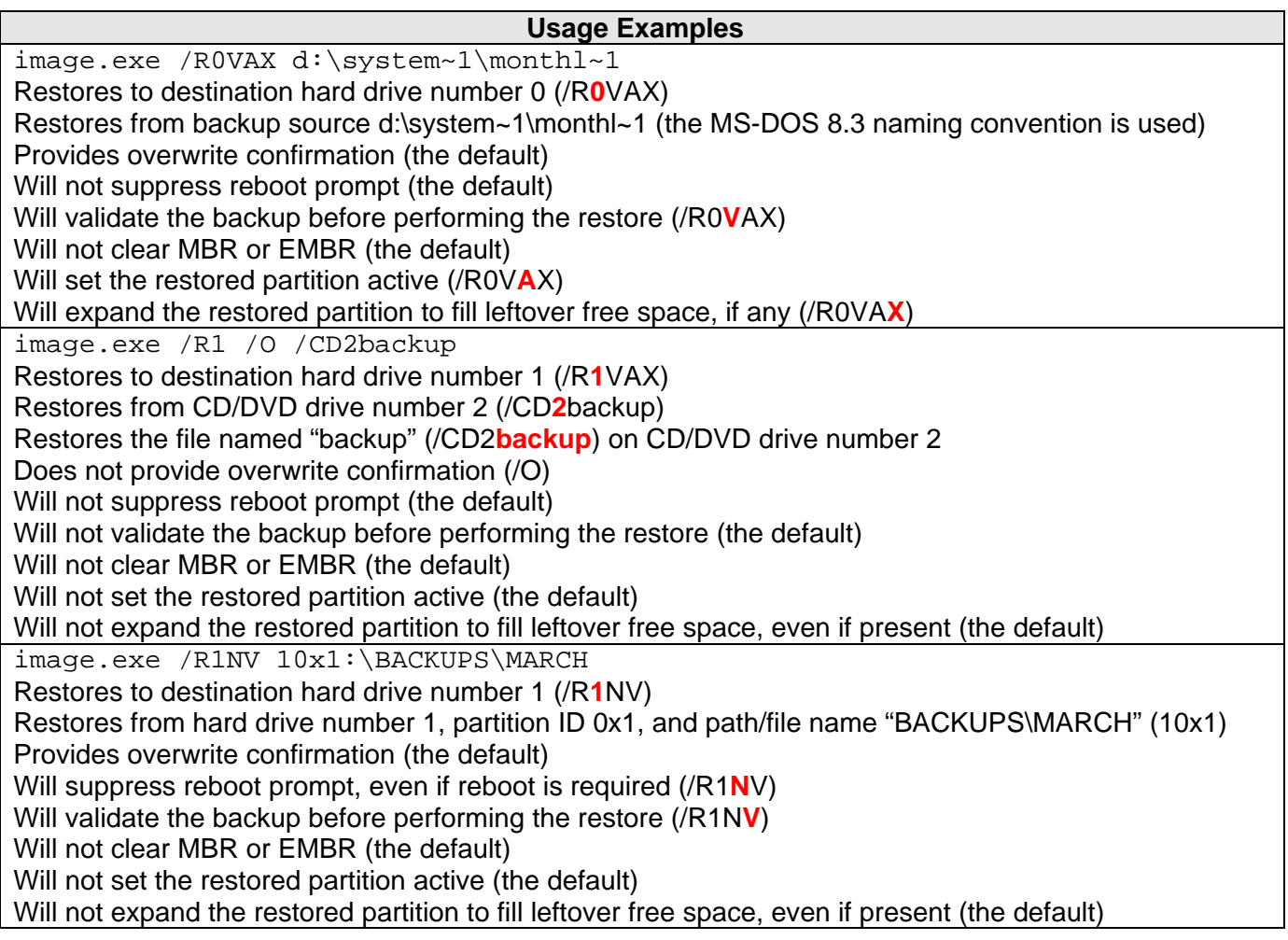

## <span id="page-44-0"></span>**Additional Notes on Image for DOS Command Line Restores**

- The restored partition will go to the same hard drive number (unless overridden) and physical location on the drive as it was backed up from.
- If the source partition was a volume and there is now no extended partition at the original location, Image for DOS will attempt to create the original extended partition. If Image for DOS cannot create the extended partition, it will be restored as a primary partition.
- If the source partition was originally a primary partition, and an extended partition now encompasses that location, it will be restored as a volume.
- If an existing partition or volume occupies the same starting location as the partition to be restored, a warning message will be issued before overwriting that partition or volume. (Unless this warning message is suppressed, as described in the table above.)

<span id="page-45-0"></span>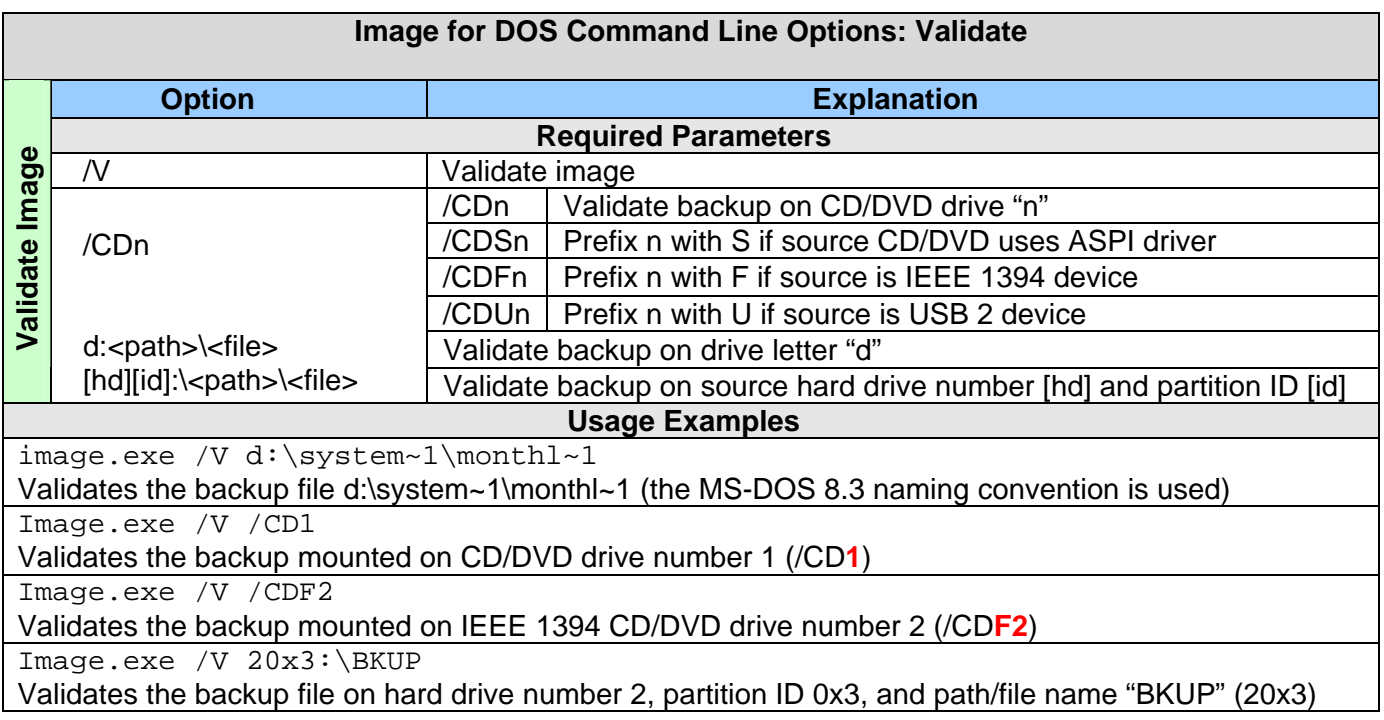

## <span id="page-46-0"></span>**Glossary**

## <span id="page-46-1"></span>**Hard Drive (HD, HDD)**

A high-capacity, non-volatile, data storage device. Hard drives are typically installed inside a computer, out of sight.

## <span id="page-46-2"></span>**Partition**

A unique area of a hard drive that is allocated for use by a file system. A hard drive can contain many partitions.

## <span id="page-46-3"></span>**File System**

An organized structure that allows data to be stored and accessed by a file name. You can basically think of it as the filing system used by the operating system to store and retrieve your data. On a hard drive, the file system almost always resides in a partition.

## <span id="page-46-4"></span>**Volume**

Generally this refers to any file system or device that is used to hold data, but here it also represents a specific partition that resides in an extended partition.

## <span id="page-46-5"></span>**Extended Partition**

A special type of partition that is divided in to one or more partitions called volumes.

## <span id="page-46-6"></span>**Drive Letter**

A single letter that represents a file system in Microsoft Operating Systems. Since a file system on a hard drive is almost always in a partition or volume, it also represents a partition or volume.

## <span id="page-46-7"></span>**Logical Drive**

A term used in Microsoft operating systems to describe the specific drive letters which point to volumes. In practical terms, it's the same thing as a drive letter.

## <span id="page-47-0"></span>**What is Shareware?**

Shareware distribution provides users with the opportunity to try software before buying it. If you try a Shareware program and continue using it, you are expected to register it. Individual programs differ on details; some request registration, others require it, and some specify a maximum trial period. When you register the software, you may receive anything from the right to continue using the software to an updated program with printed manual.

Shareware is a distribution method, not a type of software. The shareware system makes fitting your needs easier, because you can try before you buy. Also, because the overhead is low, prices are low. Shareware has the ultimate money-back guarantee—if you don't use the product, you don't pay for it.

## <span id="page-48-0"></span>**TeraByte Unlimited (Trial-Use) License Agreement**

If you are using the software for evaluation or trial purposes then this license applies to you:

### **PLEASE READ THIS LICENSE AGREEMENT CAREFULLY**

By using, copying, transmitting, distributing or installing all or any part of the TeraByte trial version computer software and documentation accompanying this License Agreement (the "Evaluation Software"), you agree to all of the terms and conditions of this License Agreement.

Please read the license terms and conditions below. **If you do not agree to all of the terms and conditions**, then do not use, copy, transmit, distribute, or install the trial version computer software and documentation accompanying this license Agreement.

TeraByte, Inc., dba TeraByte Unlimited ("TeraByte") and/or its suppliers own the Evaluation Software and its documentation, which are protected under applicable copyright, trade secrets, and other laws. Your rights and license to use the programs and the documentation are limited to the terms and subject to the conditions set forth below.

#### 1. LICENSE:

#### (a) TRIAL USE IN YOUR OWN COMPUTER

(i) YOU MAY: use the Evaluation Software for evaluation purposes in your own computer, for a period not to exceed thirty (30) days after your first installation or use of the Evaluation Software. You may not re-install or additionally install the Evaluation Software for additional evaluation periods.

(ii) Not "Free Software". This Evaluation Software is not "free software", but a software copy with limited license rights, as set forth in this Agreement.

(iii) Temporary Evaluation Use Only. You may use this Evaluation Software without charge for a limited time only, and solely to decide whether to purchase a paid license for the software from TeraByte. If you wish to use the Evaluation Software after the thirty (30) day evaluation period, then you must purchase a Full Use license for the software from TeraByte. You can visit TeraByte's web site at www.terabyteunlimited.com, for further information.

(iv) NO CONTINUED USE WITHOUT REGISTRATION. Unregistered use of the Evaluation Software after the thirty (30) day trial period is an infringement of TeraByte's legal and equitable rights, including but not limited to copyright and trade secret rights, under U.S. and international laws.

#### (b) LIMITED DISTRIBUTION LICENSE

(i) IF YOU ARE AN INDIVIDUAL, YOU MAY: distribute copies of the Evaluation Software to your friends or associates, provided that you charge no fees nor request any donations for this service, and that you convey only a complete and unaltered copy of the original Evaluation Software files, in the exact form that they were downloaded from www.terabyteunlimited.com.

(ii) ALL OTHER DISTRIBUTION is allowed only under the terms set forth by TeraByte, if any at the www.terabyteunlimited.com web site. TeraByte may, at its sole discretion, append a data record (such as VENDINFO or PAD) to the distribution files for the Evaluation Software, in which event such data record shall be automatically incorporated by reference. Any distribution satisfying all of the distribution requirements expressed at the web site or in that data record, if any, is hereby authorized; all other distribution requires TeraByte's advance written approval.

(iii) Each individual, and each vendor, wishing to distribute the Evaluation Software package must independently satisfy all terms of the limited distribution license.

(iv) You may make as many copies of this Evaluation Software as you need, for purposes of the limited distribution permitted in this Agreement.

(v) TERABYTE RESERVES THE RIGHT TO RETRACT OR CHANGE ANY OR ALL OF THE ABOVE DISTRIBUTION RIGHTS AT ANY TIME, FOR ANY OR NO REASON.

#### (c) YOU MAY NOT:

(i) permit others to use the Evaluation Software unless they are properly licensed by TeraByte, either under this Agreement or another agreement from TeraByte;

(ii) modify, translate, reverse engineer, decompile, disassemble, or create derivative works based on, the Evaluation Software;

(iii) copy the Evaluation Software except as expressly permitted above;

(iv) distribute the Evaluation Software, bundle it with other products, rent, lease, sell, grant a security interest in, or otherwise transfer rights to, or possession of, the Evaluation Software or any copy thereof, except as may be expressly provided in this Agreement;

(v) remove or alter any proprietary notices, labels or legends on any copy of the Evaluation Software; or

(vi) ship or transmit (directly or indirectly) any copies of the Evaluation Software or their media, or any direct product thereof, to any country or destination prohibited by the United States Government.

(d) RESERVATION OF RIGHTS. All rights and licenses not expressly granted by TeraByte in this Agreement are entirely and exclusively reserved to TeraByte.

2. TERM AND TERMINATION: This Agreement shall remain effective until this Agreement is terminated, provided that in no event shall your evaluation rights hereunder extend beyond the thirty (30) day period set forth in Section 1 above. You may terminate it at any time by destroying the distribution media together with all of your copies of the Evaluation Software in any form. This Agreement will also automatically terminate, without notice, if you fail to comply fully with any term or condition of this Agreement, or if your normal business operations are disrupted or discontinued for more than thirty days by reason of insolvency, bankruptcy, receivership, or business termination. Upon termination of this Agreement, you must destroy all copies of the Evaluation Software in any form.

3. OWNERSHIP AND CONFIDENTIAL INFORMATION: TeraByte or its licensors own the Evaluation Software under copyright, trade secret and all other laws that may apply. All product names, designs, and logos associated with the Evaluation Software are trademarks of TeraByte. The source code of the Evaluation Software and all information regarding the design, structure or internal operation of the Evaluation Software are valuable trade secrets of TeraByte or third parties with which TeraByte has licensing arrangements ("Confidential Information"), provided however, that "Confidential Information" shall not include information which otherwise would be Confidential Information to the extent that such information was publicly known or otherwise known to you previously to the time of disclosure, which subsequently became known through no act or omission by you, or which otherwise became known to you other than through disclosure by TeraByte. You shall not sell, transfer, publish, disclose, display or otherwise permit access to any Confidential Information by any third party, nor may you use any of the Confidential Information, except strictly as part of the Evaluation Software in the form originally distributed by TeraByte.

4. LIMITED WARRANTY: THE EVALUATION SOFTWARE IS PROVIDED ENTIRELY "AS-IS". TERABYTE MAKES NO WARRANTIES, EXPRESSED OR IMPLIED, WITH RESPECT TO THE EVALUATION SOFTWARE, ITS MERCHANTABILITY, OR ITS FITNESS FOR ANY PARTICULAR PURPOSE. TERABYTE DOES NOT WARRANT THAT THE EVALUATION SOFTWARE WILL MEET YOUR REQUIREMENTS OR THAT THE OPERATION OF THE EVALUATION SOFTWARE WILL BE UNINTERRUPTED OR ERROR FREE. YOU ASSUME FULL RESPONSIBILITY FOR SELECTING AND USING THE EVALUATION SOFTWARE, AND THAT IF YOU USE THE EVALUATION SOFTWARE IMPROPERLY OR AGAINST INSTRUCTIONS, YOU CAN CAUSE DAMAGE TO YOUR FILES, SOFTWARE, DATA OR BUSINESS. THE ENTIRE RISK AS TO THE QUALITY AND PERFORMANCE OF THE EVALUATION SOFTWARE IS BORNE BY YOU. THIS DISCLAIMER OF WARRANTY CONSTITUTES AN ESSENTIAL PART OF THE AGREEMENT. Some jurisdictions do not allow exclusions of an implied warranty, so this disclaimer may not apply to you and you may have other legal rights that vary by jurisdiction.

5. LIMITATION OF LIABILITY. ANY LIABILITY OF TERABYTE WILL BE LIMITED EXCLUSIVELY TO PRODUCT REPLACEMENT OR REFUND OF PURCHASE PRICE. IN ADDITION, IN NO EVENT WILL TERABYTE, NOR ANY OTHER PERSON OR ENTITY INVOLVED IN THE CREATION, PRODUCTION, OR DELIVERY OF THE EVALUATION SOFTWARE, BE LIABLE FOR INDIRECT, INCIDENTAL, CONSEQUENTIAL OR PUNITIVE DAMAGES WHATSOEVER, INCLUDING WITHOUT LIMITATION LOSS OF INCOME, USE OR INFORMATION, RELATING EITHER TO THE USE OF THE EVALUATION SOFTWARE, OR YOUR RELATIONSHIP WITH TERABYTE, EVEN IF TERABYTE HAS BEEN ADVISED IN ADVANCE OF THE POSSIBILITY OF SUCH DAMAGES OR CLAIMS. Any suit or other legal action relating in any way to this Agreement or to the Evaluation Software must be filed or commenced no later than one (1) year after it accrues. You may also have other rights which vary from state to state.

6. HIGH RISK ACTIVITIES. The Evaluation Software is not fault-tolerant and is not designed, manufactured or intended for use on equipment or software running in hazardous environments requiring fail-safe performance, including but not limited to the operation of nuclear facilities, aircraft navigation or communication systems, air traffic control, direct life support machines, or weapons systems, in which the failure of the Evaluation Software could contribute to death, personal injury, or severe physical or environmental damage ("High Risk Activities"). TERABYTE AND ITS SUPPLIERS SPECIFICALLY DISCLAIM ANY EXPRESS OR IMPLIED WARRANTY OF FITNESS OF THE EVALUATION SOFTWARE FOR HIGH RISK ACTIVITIES. TERABYTE DOES NOT AUTHORIZE USE OF THE EVALUATION SOFTWARE FOR ANY HIGH RISK ACTIVITY. YOU AGREE TO DEFEND AND INDEMNIFY TERABYTE, AND HOLD TERABYTE HARMLESS, FROM AND AGAINST ANY AND ALL CLAIMS, ACTIONS, LOSSES, COSTS JUDGMENTS AND DAMAGES OF ANY KIND IN CONNECTION WITH USE IN RELATION TO ANY HIGH RISK ACTIVITY OF ANY COPY OF THE EVALUATION SOFTWARE RELATING TO THIS LICENSE.

7. RESTRICTED RIGHTS - COMMERCIAL COMPUTER SOFTWARE. The parties acknowledge and agree that: (a) any and all products covered by this Agreement are, and shall be, deemed "commercial computer software" for all purposes in relation to U.S. government acquisition laws, rules and regulations, and (b) all use, duplication and disclosure by, for, or on behalf of the U.S. Government is subject to all conditions, limitations and restrictions applicable to "commercial computer software" as set forth in FAR section 12.212 and in DFAR sections 227.7202-1, 227.7202-3, and 227.7202-4.

#### 8. GENERAL.

(a) ENTIRE AGREEMENT. This Agreement constitutes the entire agreement between you and TeraByte in regard to the subject matter herein, and supersedes all previous and contemporaneous agreements, proposals and communications, written or oral between you and TeraByte. No amendment of this Agreement shall be effective unless it is in writing and signed by duly authorized representatives of both parties.

(b) NON-WAIVER. Waiver by TeraByte of any violation of any provision of this License shall not be deemed to waive any further or future violation of the same or any other provision.

(c) LAW AND JURISDICTION. This License and any dispute relating to the Evaluation Software or to this License shall be governed by the laws of the United States and the laws of the State of Nevada, without regard to U.S. or Nevada choice of law rules. You agree and consent that jurisdiction and proper venue for all claims, actions and proceedings of any kind relating to TeraByte or the matters in this License shall be exclusively in courts located in Las Vegas, Nevada. If a court with the necessary subject matter jurisdiction over a given matter cannot be found in Las Vegas, then jurisdiction for that matter shall be exclusively in a court with the proper jurisdiction as close to Las Vegas as possible, and within Nevada if possible.

(d) SEVERABILITY. If any part or provision of this License is held to be unenforceable for any purpose, including but not limited to public policy grounds, then you agree that the remainder of the License shall be fully enforceable as if the unenforceable part or provision never existed.

(e) NON-ASSIGNMENT. You may not assign this License without the prior written consent of TeraByte, except as part of a sale of all or substantially all of the assets of your business.

(f) NO THIRD PARTY BENEFICIARIES. There are no third party beneficiaries of any promises, obligations or representations made by TeraByte herein.

(g) HEIRS AND ASSIGNS. This Agreement shall be binding on and shall inure to the benefit of the heirs, executors, administrators, successors and assigns of the parties hereto, but nothing in this paragraph shall be construed as a consent by TeraByte to any assignment of this agreement except as provided hereinabove.

(h) SURVIVAL. The provisions of paragraphs 1(a)(iv), 1(c)(ii) and 3 of this Agreement shall survive any termination or expiration of this Agreement.

## <span id="page-51-0"></span>**TeraByte Unlimited (Full-Use) License Agreement**

If you have purchased a license to use the software then this license applies to you:

#### **PLEASE READ THIS LICENSE AGREEMENT CAREFULLY BEFORE UPGRADING, COPYING, INSTALLING OR USING THE ACCOMPANYING SOFTWARE PROGRAM (the "Software").**

THIS AGREEMENT SETS FORTH THE STANDARD FULL-USE LICENSE FOR USE OF THE SOFTWARE ON YOUR COMPUTER SYSTEM. IN ORDER TO USE THE SOFTWARE UNDER THIS FULL-USE LICENSE, YOU MUST PURCHASE, OR HAVE PURCHASED, EITHER:

- a) ONE OR MORE COPIES OF THE SOFTWARE WITH FULL-USE LICENSE RIGHTS, FROM TERABYTE OR A TERABYTE-AUTHORIZED LICENSING AGENT, OR
- b) FULL-USE LICENSE RIGHTS FROM TERABYTE OR A TERABYTE-AUTHORIZED LICENSING AGENT FOR ONE OR MORE TIME-LIMITED "EVALUATION VERSION" COPIES OF THE SOFTWARE ALREADY IN YOUR POSSESSION.

THERE MAY BE AN ACTIVATION PROCESS DESCRIBED IN THE SOFTWARE, PURCHASE RECEIPT OR IN TERABYTE DOCUMENTATION THAT MUST BE FOLLOWED OR YOUR USE OF THE SOFTWARE MAY BE LIMITED OR PREVENTED.

**If you do not agree to all of the terms and conditions** of this License Agreement as set forth below, then: (a) do not install, upgrade, copy or use the Software, (b) if you received any registration codes or serial numbers, do not copy, use, retain or disclose any of those registration codes or serial numbers, and (c) if you purchased packaged copies of the Software with full-use rights, you may return the complete package, unused, to your place of purchase within fifteen (15) days after purchase for a refund.

As further set forth below, TeraByte Inc., dba TeraByte Unlimited ("TeraByte") and/or its suppliers own the Software and its documentation, which are protected under applicable copyright, trade secrets, and other laws. The Software is licensed, not sold. Your rights and license to use the Software and the documentation are limited to the terms and subject to the conditions set forth in this Agreement.

#### 1. *LICENSE*:

- (a) *YOU MAY*:
	- (i) *(Single Copy License)* if you paid for a single copy license, either:
		- (A) install and use the Software on a single computer that you or your organization owns or controls ("Computer System"), as further described in 1(c) below, *or*
		- (B) use (but do not install) a single copy of the Software with one or more Computer Systems that you own or control;

*(For Permitted End Users and Systems, see 1(c) below; Home users, see 1(d) below)* 

- (ii) *(Multiple Copy License)* if you paid for a multiple copy license, make and use the number of Software copies for which you paid, provided that you may only use each copy of the Software as described in (i) above;
- (iii) *(Transfer of Installation)* physically transfer any installed, licensed copy of the Software from one Computer System to another Computer System, provided that that copy may be installed on only one Computer System at a time, and further provided that when you make the transfer, you must uninstall and remove any and all copies of the Software from the Computer System from which the programs are transferred;
- (iv) *(Backup Copy)* make a copy of each licensed copy of the Software solely for purposes of backup;
- (v) *(Images)* create and keep "per computer" Images, as described in paragraph 1(f)(i) below; and
- (vi) *(Image Deployment)* if you paid for additional "Image Deployment" license rights, create and distribute additional Images as described in paragraphs 1(f)(ii) below, respectively.

PROVIDED IN ALL CASES THAT all copyright and other proprietary and Federal acquisition notices, as included by TeraByte with the Software, be fully and accurately reproduced by you on any and all copies of the Software.

(b) *YOU MAY NOT:* (i) permit others to use the Software unless they are properly licensed by TeraByte, either under this Agreement or another agreement from TeraByte, nor install or use the Software on any computer or computer-related device except Computer Systems as authorized in (a) above; (ii) under a single use license, install a copy of the Software on one Computer System and also use it on one or more other Computer Systems (no less than a two (2) copy license would be required for such use); (iii) permit concurrent use of any copy of the Software; (iv) modify, translate, reverse engineer, decompile, disassemble, or create derivative works based on, the Software; (v) copy the Software except as expressly permitted above; (vi) rent, lease, grant a security interest in, or otherwise transfer rights to, or possession of, the Software or any copy thereof, unless properly licensed by TeraByte, under another agreement that specifically permits such action; (vii) remove or alter any proprietary notices, labels or legends on any copy of the Software; (viii) ship or transmit (directly or indirectly) any copies of the Software or their media, or any direct product thereof, to any country or destination prohibited by the United States Government; or (ix) disclose serial numbers or registration codes to others, unless they are properly licensed to receive such information, either under this Agreement or another agreement from TeraByte.

#### (c) *PERMITTED END USERS AND COMPUTER SYSTEMS*.

- (i) *Person.* If you are a person, the permitted Software end users and computer systems under this license are yourself, your employees, and your in-house contractors, and the Computer Systems owned or controlled by you.
- (ii) *Organization.* If you are an organization, the permitted Software end users and Computer Systems under this license are:
	- (1) Your own employees and in-house contractors, and your in-house Computer Systems owned or controlled by you,
- (2) A parent organization that has majority ownership or control of your organization (if any), its employees and in-house contractors, and that organization's in-house Computer Systems owned or controlled by that organization,
- (3) Your subsidiary organization or organizations (if any), those organizations' employees and in-house contractors, and those organization's in-house Computer Systems owned or controlled by those organizations, and
- (4) Your affiliated organizations (if any; "affiliated organization" means any organization which is under majority control or ownership by the same parent that majority owns or majority controls you), those organizations' employees and inhouse contractors, and those organization's in-house Computer Systems owned or controlled by those organizations.

"Control": For purposes of this Agreement, a person or entity "controls" a Computer System when he, she or it has actual control over the day-to-day use of that Computer System.

- (d) *HOME USERS.* If all Software use under this license is for personal purposes at home, then each licensed copy may be installed on one additional Computer System in the same home under 1(a)(i)(A) above.
- (e) *RESERVATION OF RIGHTS.* All rights and licenses not expressly granted by TeraByte in this Agreement are entirely and exclusively reserved to TeraByte
- (f) *IMAGE LICENSES.* The Software's functionality includes its use to create one or more disk partition images ("Images"). Use of each Image is subject to all of the conditions and restrictions of this Agreement. Your rights to create and distribute Images are based on the type of license you purchased (as indicated on your sales receipt or comparable sales documentation received by you from TeraByte):

(i) *"PER COMPUTER" IMAGE LICENSE*: Each licensed copy of the Software includes, without extra charge, a "per computer" license to create and keep Images for the same Computer System(s) on which you are licensed to use the Software itself; those Images may not be distributed to, or used in any manner with, any other computers (except for direct replacements for such systems), nor may you create or retain images for additional Computer Systems unless the previously created images are destroyed, or you purchased additional licenses to cover such Computer Systems. You may create and keep an unlimited number of Images for each licensed Computer System. For example, if you purchased a license for five (5) copies of the Software, then you may create and keep an unlimited number of Images for up to five Computer Systems with which you properly use those 5 Software copies as described in 1(a)(i) and 1(a)(ii) above, but you may not distribute those Images to, or use them with, any other Computer System.

(ii) *"IMAGE DEPLOYMENT" LICENSE.* If, in addition to the standard Software license, you purchased an "Image Deployment" license (as indicated on your sales receipt from TeraByte), then: (A) you may make an unlimited number of Images on any Computer System on which you may use the Software under this license, and (B) you may deploy each Image to other Computer Systems, up to the total number of "deployment computers" indicated on that license. Once you deploy an Image to any Computer System, that Computer System (or if taken out of service, its direct replacement) remains one of the "deployment computers" for all purposes of that Image Deployment License. For the right to distribute Images to additional computers, you will need to purchase additional Image Deployment License rights from TeraByte.

- 2. **TERM AND TERMINATION**: This Agreement, and your license rights hereunder, remain effective until this Agreement is terminated.
	- (a) Termination by You. You may terminate it at any time by destroying the distribution media together with all of your copies of the Software in any form.
	- (b) Termination for Breach. This Agreement may be terminated by TeraByte upon notice, at its sole discretion, if you fail to completely remedy any breach by you of any term or condition herein within ten (10) days after notice of such breach is delivered by TeraByte to you,
	- (c) Automatic Termination. This Agreement will automatically terminate without notice if your normal business operations are disrupted or discontinued for more than thirty days by reason of insolvency, bankruptcy, receivership, or business termination. Upon termination of this Agreement, you must destroy all copies of the Software in any form.
- 3. *OWNERSHIP AND CONFIDENTIAL INFORMATION:* TeraByte or its licensors own the Software under copyright, trade secret and all other laws that may apply. All product names, designs, and logos associated with the Software are trademarks of TeraByte. The source code of the Software and all information regarding the design, structure or internal operation of the Software are valuable trade secrets of TeraByte or third parties with which TeraByte has licensing arrangements ("Confidential Information"), provided however, that "Confidential Information" shall not include information which otherwise would be Confidential Information to the extent that such information was publicly known or otherwise known to you previously to the time of disclosure, which subsequently became known through no act or omission by you, or which otherwise became known to you other than through disclosure by TeraByte without violation of any party's obligations to TeraByte. You shall not sell, transfer, publish, disclose, display or otherwise permit access to any Confidential Information by any third party, nor may you use any of the Confidential Information, except strictly as part of the Software in the form originally distributed by TeraByte.
- 4. *LIMITED WARRANTY:* TeraByte Unlimited warrants that for a period of thirty (30) days from the date of purchase, the Software will perform in conformity with the user documentation supplied by TeraByte, provided that your EXCLUSIVE REMEDY under this warranty shall be to return the Software to TeraByte in exchange for repair, replacement, or a full refund of your purchase price (at TeraByte's option) within forty-five (45) days after the date of purchase. In addition, the above warranty does not apply to the extent that any failure of the Software to perform as warranted is caused by the Software being (a) not used in accordance with the user documentation, or (b) modified by any person other than authorized TeraByte personnel. EXCEPT FOR THE EXPRESS WARRANTY GRANTED IMMEDIATELY ABOVE, TERABYTE MAKES NO WARRANTIES, EXPRESSED OR IMPLIED, WITH RESPECT TO THE SOFTWARE, ITS MERCHANTABILITY, OR ITS FITNESS FOR ANY PARTICULAR PURPOSE. YOU ACKNOWLEDGE AND AGREE THAT YOU HAD FULL OPPORTUNITY TO USE AND TEST THE SOFTWARE BEFORE PURCHASE. TERABYTE DOES NOT WARRANT THAT THE SOFTWARE WILL MEET YOUR REQUIREMENTS OR THAT THE OPERATION OF THE SOFTWARE WILL BE UNINTERRUPTED OR ERROR FREE. YOU ASSUME FULL RESPONSIBILITY FOR SELECTING AND USING THE SOFTWARE, AND THAT IF YOU USE THE SOFTWARE IMPROPERLY OR AGAINST INSTRUCTIONS, YOU CAN CAUSE DAMAGE TO YOUR FILES, SOFTWARE, DATA OR BUSINESS. THE ENTIRE RISK AS TO THE QUALITY AND PERFORMANCE OF THE SOFTWARE IS BORNE BY YOU. THIS DISCLAIMER OF WARRANTY CONSTITUTES AN ESSENTIAL PART OF THE AGREEMENT. Some jurisdictions do not allow exclusions of an implied warranty, so this disclaimer may not apply to you and you may

have other legal rights that vary by jurisdiction.

- 5. *LIMITATION OF LIABILITY.* ANY LIABILITY OF TERABYTE WILL BE LIMITED EXCLUSIVELY TO PRODUCT REPLACEMENT OR REFUND OF PURCHASE PRICE. IN ADDITION, IN NO EVENT WILL TERABYTE, NOR ANY OTHER PERSON OR ENTITY INVOLVED IN THE CREATION, PRODUCTION, OR DELIVERY OF THE SOFTWARE, BE LIABLE FOR INDIRECT, INCIDENTAL, CONSEQUENTIAL OR PUNITIVE DAMAGES WHATSOEVER, INCLUDING WITHOUT LIMITATION LOSS OF INCOME, USE OR INFORMATION, RELATING EITHER TO THE USE OF THE SOFTWARE, OR YOUR RELATIONSHIP WITH TERABYTE, EVEN IF TERABYTE HAS BEEN ADVISED IN ADVANCE OF THE POSSIBILITY OF SUCH DAMAGES OR CLAIMS. Any suit or other legal action relating in any way to this Agreement or to the Software must be filed or commenced no later than one (1) year after it accrues. You may also have other rights which vary from state to state.
- 6. *HIGH RISK ACTIVITIES.* The Software is not fault-tolerant and is not designed, manufactured or intended for use on equipment or software running in hazardous environments requiring fail-safe performance, including but not limited to the operation of nuclear facilities, aircraft navigation or communication systems, air traffic control, direct life support machines, or weapons systems, in which the failure of the Software could contribute to death, personal injury, or severe physical or environmental damage ("High Risk Activities"). TERABYTE AND ITS SUPPLIERS SPECIFICALLY DISCLAIM ANY EXPRESS OR IMPLIED WARRANTY OF FITNESS OF THE SOFTWARE FOR HIGH RISK ACTIVITIES. TERABYTE DOES NOT AUTHORIZE USE OF THE SOFTWARE FOR ANY HIGH RISK ACTIVITY. YOU AGREE TO DEFEND AND INDEMNIFY TERABYTE, AND HOLD TERABYTE HARMLESS, FROM AND AGAINST ANY AND ALL CLAIMS, ACTIONS, LOSSES, COSTS JUDGMENTS AND DAMAGES OF ANY KIND IN CONNECTION WITH USE IN RELATION TO ANY HIGH RISK ACTIVITY OF ANY COPY OF THE SOFTWARE RELATING TO THIS LICENSE.
- 7. *RESTRICTED RIGHTS COMMERCIAL COMPUTER SOFTWARE.* The parties acknowledge and agree that: (a) any and all products covered by this Agreement are, and shall be, deemed "commercial computer software" for all purposes in relation to U.S. government acquisition laws, rules and regulations, and (b) all use, duplication and disclosure by, for, or on behalf of the U.S. Government is subject to all conditions, limitations and restrictions applicable to "commercial computer software" as set forth in FAR section 12.212 and in DFAR sections 227.7202-1, 227.7202-3, and 227.7202-4.

#### 8. *GENERAL.*

- (a) *ENTIRE AGREEMENT.* This Agreement constitutes the entire agreement between you and TeraByte in regard to the subject matter herein, and supersedes all previous and contemporaneous agreements, proposals and communications, written or oral between you and TeraByte. No amendment of this Agreement shall be effective unless it is in writing and signed by duly authorized representatives of both parties.
- (b) *NON-WAIVER.* Waiver by TeraByte of any violation of any provision of this License shall not be deemed to waive any further or future violation of the same or any other provision.
- (c) *LAW AND JURISDICTION.* This License and any dispute relating to the Software or to this License shall be governed by the laws of the United States and the laws of the State of Nevada, without regard to U.S. or Nevada choice of law rules. You agree and consent that jurisdiction and proper venue for all claims, actions and proceedings of any kind relating to TeraByte or the matters in this License shall be exclusively in courts located in Las Vegas, Nevada. If a court with the necessary subject matter jurisdiction over a given matter cannot be found in Las Vegas, then jurisdiction for that matter shall be exclusively in a court with the proper jurisdiction as close to Las Vegas as possible, and within Nevada if possible.
- (d) *SEVERABILITY.* If any part or provision of this License is held to be unenforceable for any purpose, including but not limited to public policy grounds, then you agree that the remainder of the License shall be fully enforceable as if the unenforceable part or provision never existed.
- (e) *NON-ASSIGNMENT.* You may not assign this License without the prior written consent of TeraByte, except as part of a sale of all or substantially all of the assets of your business.
- (f) *NO THIRD PARTY BENEFICIARIES.* There are no third party beneficiaries of any promises, obligations or representations made by TeraByte herein.
- (g) *HEIRS AND ASSIGNS.* This Agreement shall be binding on and shall inure to the benefit of the heirs, executors, administrators, successors and assigns of the parties hereto, but nothing in this paragraph shall be construed as a consent by TeraByte to any assignment of this agreement except as provided hereinabove.
- (h) **SURVIVAL.** The provisions of paragraphs 1(b)(iv), 1(b)(vii), 1(b)(ix), 2, 3 and 6 of this Agreement shall survive any termination or expiration of this Agreement.

<span id="page-54-0"></span>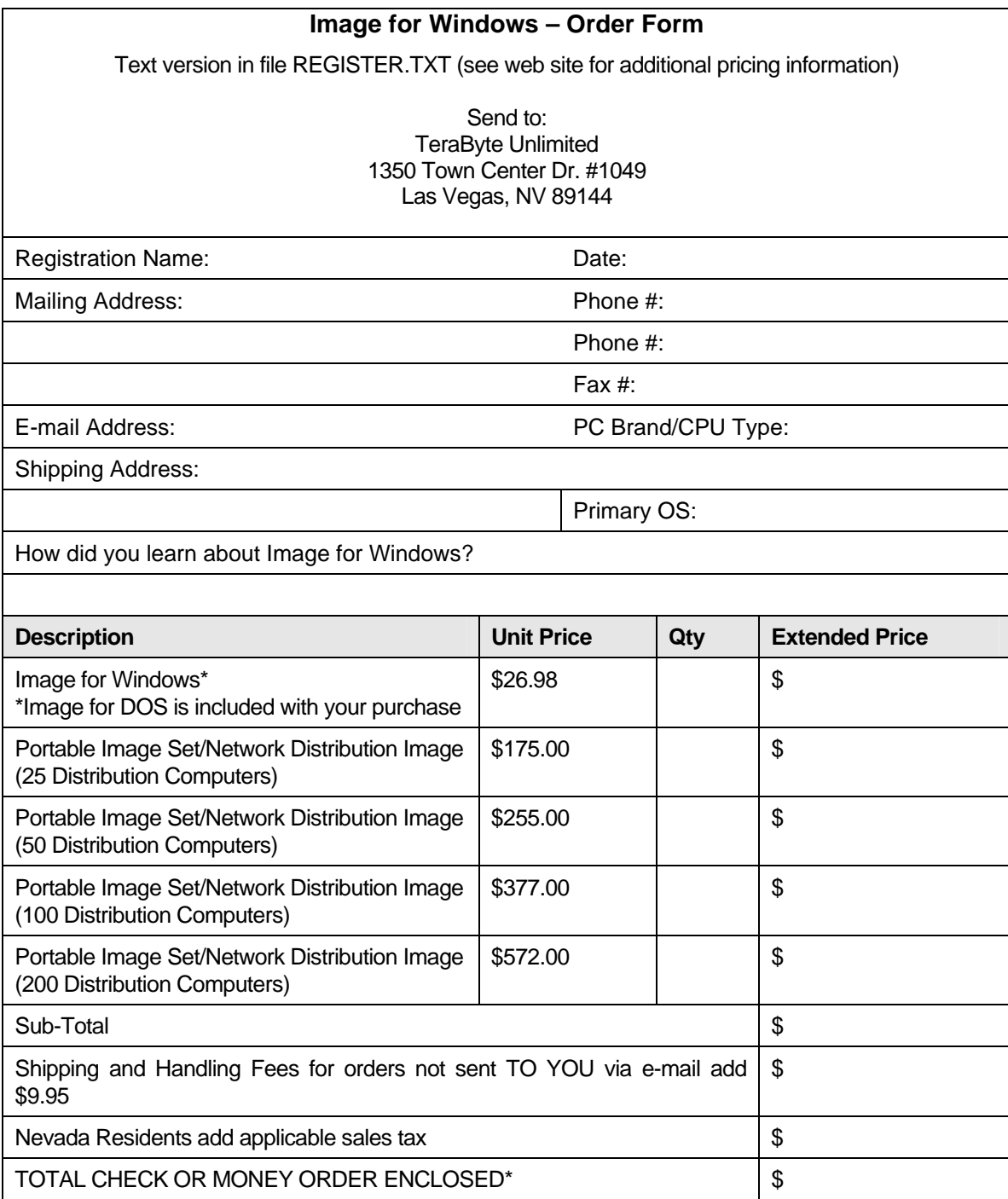

#### **Check or Money Order must be drawn on a U.S. bank in U.S. Dollars.**

If you do not have a US Checking account, you can send an international postal money order or have your bank issue a check on a U.S. bank in U.S. Dollars. Be sure to send this order form whichever method you choose.

ε Check mailed separately. (Please ask your bank to include your name on the memo line of the check.)

<span id="page-55-0"></span>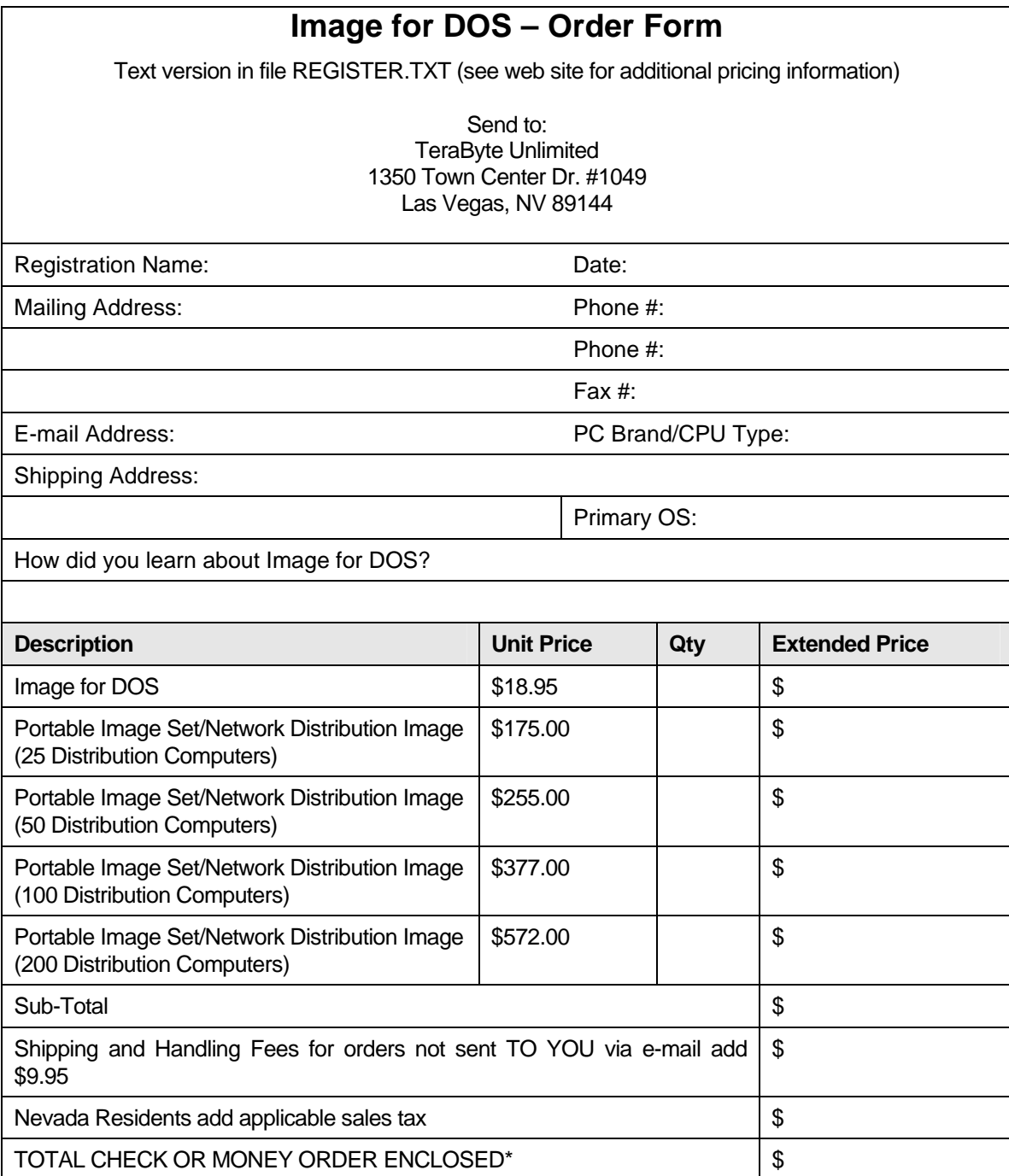

### **Check or Money Order must be drawn on a U.S. bank in U.S. Dollars.**

If you do not have a US Checking account, you can send an international postal money order or have your bank issue a check on a U.S. bank in U.S. Dollars. Be sure to send this order form whichever method you choose.

ε Check mailed separately. (Please ask your bank to include your name on the memo line of the check.)